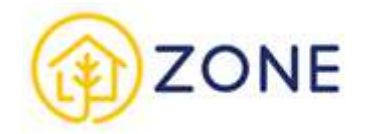

# Dokumentacja Administratora

# **Spis treści**

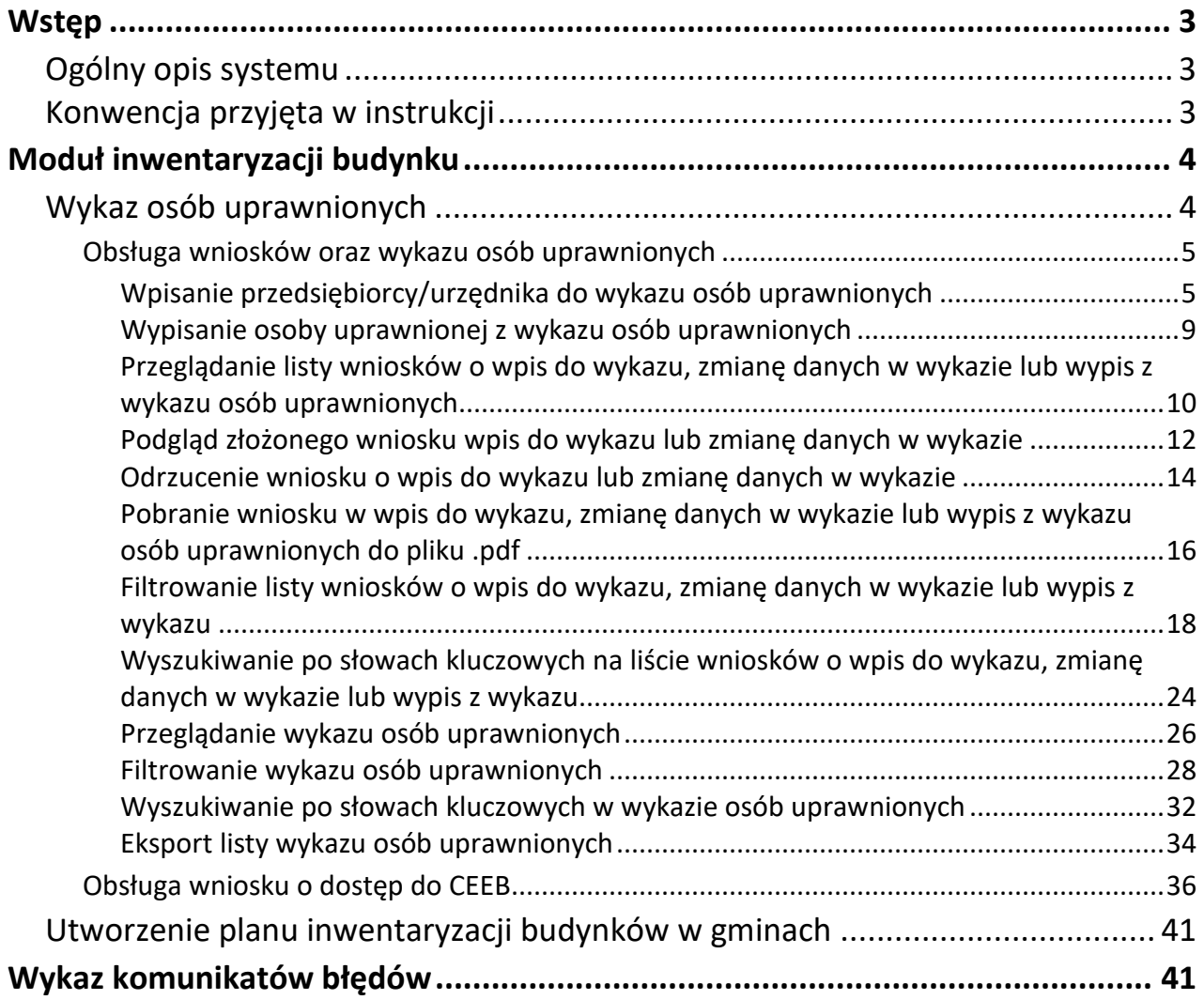

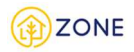

# **Wstęp**

Przed zapoznaniem się z niniejszą dokumentacją wymagana jest wiedza z zakresu instrukcji użytkownika dla Obywatela, Urzędnika oraz Przedsiębiorcy, a także wiedza na temat przeznaczenia, architektury i zastosowanej technologii wdrożenia Systemu ZONE.

# **Ogólny opis systemu**

System ZONE to ogólnopolski system teleinformatyczny, w którym zaplanowano stworzenie e-usług umożliwiających obywatelom i przedsiębiorcom spełnienie ich obowiązków, np. wykonanie przeglądu kominiarskiego czy dokonanie inwentaryzacji budynku, a także umożliwią odbiorcom efektywniej zarządzać wydatkami przeznaczonymi na ogrzewanie swoich budynków. Usługi w Systemie ZONE są zaprojektowane w taki sposób, aby stworzyć system przyjazny dla użytkownika odpowiadający jego potrzebom, a jednocześnie zbierać kluczowe, rzetelne i weryfikowalne informacje dla administracji.

Pozyskane w ten sposób dane tworzą unikatową bazę danych, a zgromadzone w jednym systemie umożliwią szeregowi decydentów na zaplanowanie i zrealizowanie działań naprawczych mających na celu zadbanie o stan zdrowia obywateli poprzez poprawę jakości powietrza, co w konsekwencji przyczyni się do ochrony zdrowia i bezpieczeństwa obywateli. System ZONE gromadzi kompleksowe informacje na temat używanych źródeł ciepła oraz rodzaju stosowanego opału w sektorze bytowo-komunalnym. Dane pozyskane w ramach e-usług, tj. informacje o cechach budynku, sposobie ogrzewania budynku, rodzaju stosowanego opału są gromadzone w CEEB, który jest jednym z elementów Systemu ZONE. Administratorem danych zgromadzonych w CEEB jest minister właściwy do spraw budownictwa. Osobami mogącymi wprowadzać dane do CEEB są osoby, które uzyskają wpis do wykazu osób uprawnionych. Zebrane informacje są prezentowane w sposób umożliwiający geolokalizację każdego budynku w odniesieniu do danych o istniejącej i planowanej infrastrukturze sieciowej ciepła i gazu.

Projekt związany z budową Systemu ZONE został zrealizowany w ramach projektu "Zintegrowany System Ograniczania Niskiej Emisji (ZONE)" współfinansowanego ze środków Europejskiego Funduszu Rozwoju Regionalnego w ramach Programu Operacyjnego Polska Cyfrowa (POPC) na lata 2014-2020, Oś Priorytetowa nr 2 "E-administracja i otwarty rząd", Działanie 2.1 "Wysoka dostępność i jakość e-usług publicznych", na podstawie porozumienia o dofinansowanie nr POPC.02.01.00-00-0128/20-00, zawartego pomiędzy Centrum Projektów Polska Cyfrowa a Głównym Urzędem Nadzoru Budowlanego.

# **Konwencja przyjęta w instrukcji**

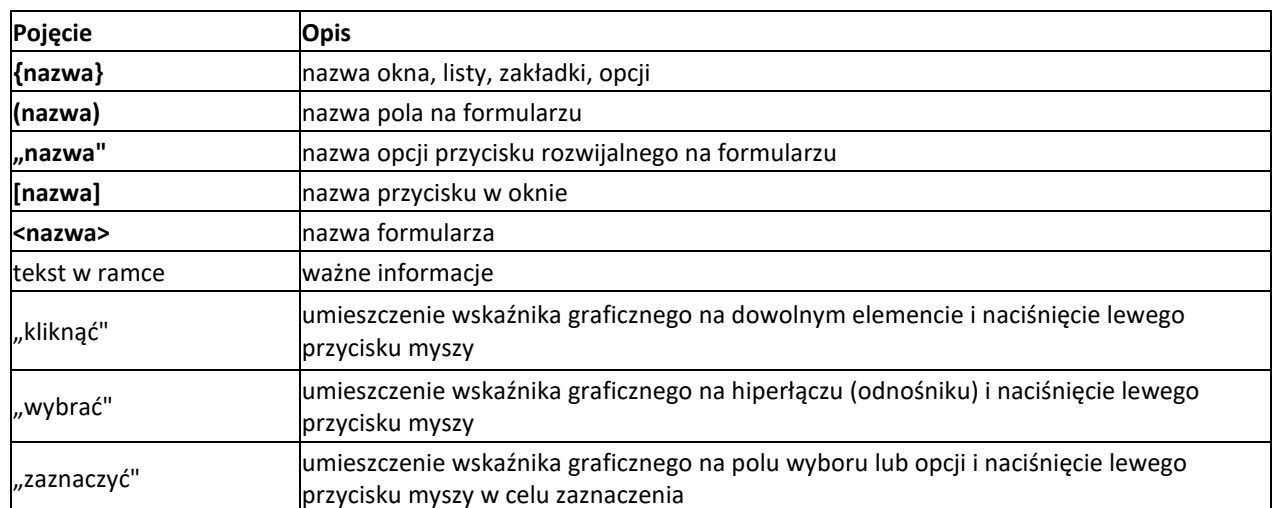

Na potrzeby niniejszej instrukcji przyjęto następującą konwencję:

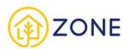

# **Moduł inwentaryzacji budynku**

**Administrator** dysponuje dostępem do następujących danych w ramach CEEB:

- inwentaryzacja budynku
- przeglądy kominiarskie
- deklaracje
- kontrola środowiskowa

Dane dostępne są bez zawężenia terytorialnego, co oznacza dostęp do wszystkich danych zawartych w systemie.

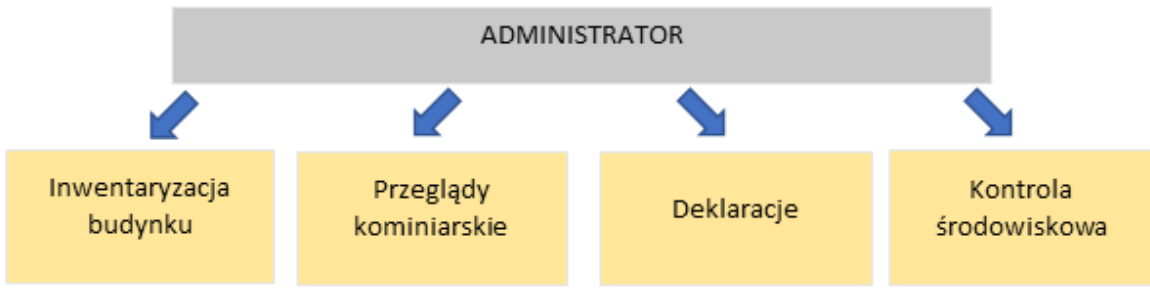

*Schemat dostępu administratora do nieedytowalnych treści*

**Administrator** w module inwentaryzacyjnym zajmuję się obsługą

- **wykazu osób uprawnionych** 
	- o **wnioski** przedsiębiorcy i osoby uprawnione (według ustawy przełożeni w imieniu Urzędników im podlegającym w danej jednostce) składają wnioski o wpis do osób uprawnionych, a tym samym na udzielenie dostępu do CEEB., które trafiają do analizy i akceptacji do Administratora
	- o **wykaz** po zaakceptowaniu wniosku uprawnionemu następuje jego przypisanie do listy wykazu osób uprawnionych
- **wniosków o dostęp do CEEB** (na podstawie specjalnego upoważnienia osoba wnioskuje o przyznanie dostępu do modułu analityczni-raportowego w określonym zakresie. Administrator obsługuje takie wnioski i zakłada konto w dziale analityczno-raportowym do konkretnego kokpitu menadżerskiego)
- **wniosków o udostępnienie danych z CEEB** (użytkownik składa wniosek o udostępnienie danych na podstawie którego po akceptacji wysyłane są dane (w formie raportu))

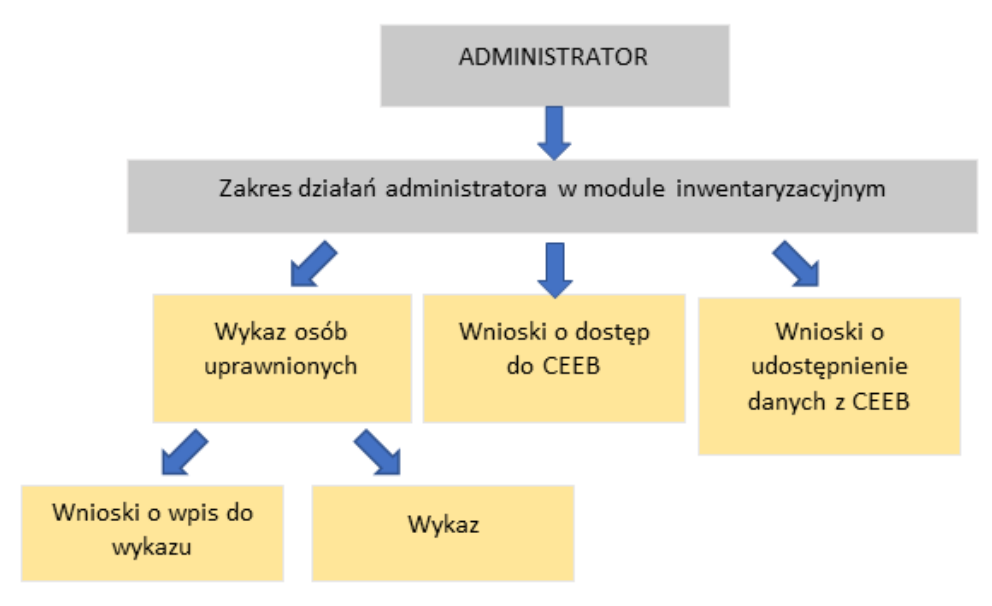

*Schemat dostępu administratora do danych, których obsługą się zajmuje*

# **Wykaz osób uprawnionych**

## **Obsługa wniosków oraz wykazu osób uprawnionych**

#### Wpisanie przedsiębiorcy/urzędnika do wykazu osób uprawnionych

Po zalogowaniu do konta **Administratora** istnieje możliwość wpisania przedsiębiorców oraz urzędników do wykazu osób uprawnionych. W tym celu należy otworzyć menu główne klikając w ikonę  $\blacksquare$ , następnie po rozwinięciu listy wybrać opcję **[Wykaz osób uprawnionych]** lub przycisk .

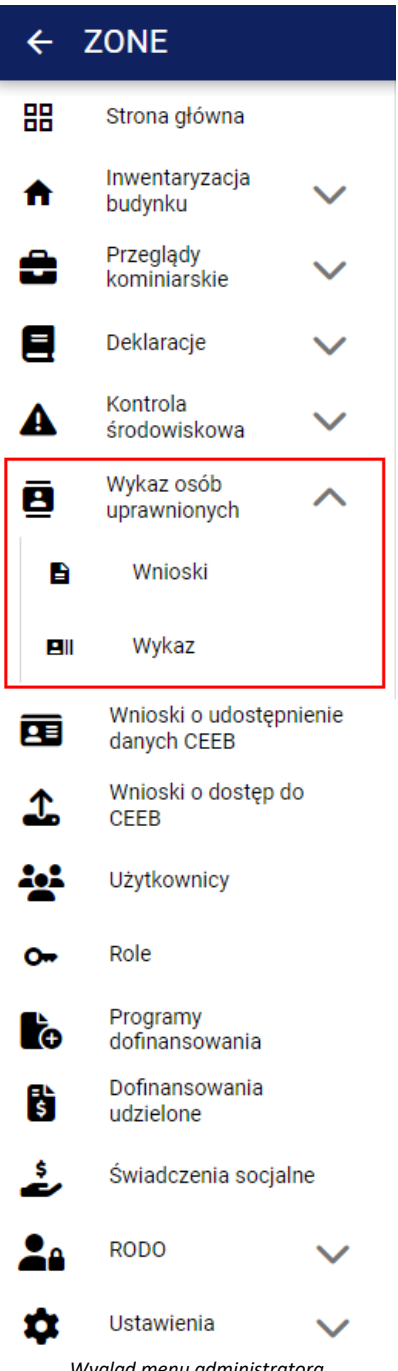

 *Wygląd menu administratora*

Po kliknięciu przycisku **[Wykaz osób uprawnionych]** pojawią się następujące opcje:

- **E** [Wnioski]
- • **[Wykaz]**

Po kliknięciu przycisku **[Wnioski]** w oknie głównym pojawi się lista wniosków o wpisanie do wykazu osób

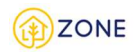

#### uprawnionych.

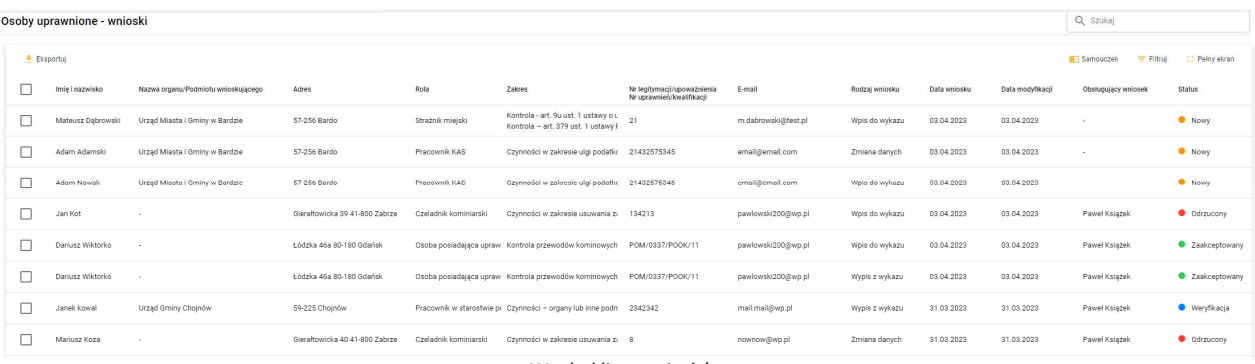

#### *Wygląd listy wniosków*

**Przedsiębiorcy i osoby uprawnione** (według ustawy przełożeni w imieniu Urzędników im podlegającym w danej jednostce) składają wnioski o wpis do osób uprawnionych, a tym samym na udzielenie dostępu do CEEB., które trafiają do analizy i akceptacji do Administratora.

Tabela listy wniosków składa się z kolumn:

- Imię i nazwisko
- Nazwa organu/Podmiotu
- Miejscowość
- Kod pocztowy
- Ulica
- Gmina
- Powiat
- Województwo
- Rola
- Zakres
- Nr legitymacji/upoważnienia lub Nr uprawnień/kwalifikacji
- E-mail
- Rodzaj wniosku
- Data wniosku
- Data modyfikacji
- Obsługujący wniosek
- **Status**

Po najechaniu kursorem na tytuł kolumny tabeli pojawia się możliwość posortowania po wybranej cesze za pomocą

przycisków  $\uparrow$  oraz  $\downarrow$  wyświetlanymi naprzemiennie w celu zmiany kolejności sortowania (przycisk  $\uparrow$  sortuje daną kolumnę według zasady od A do Z przy czym jeśli wpisane jest imię i nazwisko sortowanie odbywa się według

nazwiska, natomiast przycisk sortuje daną kolumnę według zasady od Z do A przy czym jeśli wpisane jest imię i nazwisko sortowanie odbywa się według nazwiska).

Wnioski otrzymują statusy, które odzwierciedlają ich aktualny stan.

Nowy - status oznaczający że wniosek został złożony i czeka na weryfikację przez administratora

Weryfikacja - status oznaczający że wniosek jest w trakcie analizy - w momencie edycji wniosku następuje przypisanie administratora przeglądającego wniosek w kolumnie obsługujący wniosek. W przypadku, gdy administrator, który rozpoczął proces analizy wniosku nie będzie miał możliwości dokończenia procesu istnieje opcja przejęcia wniosku przez innego administratora ze wskazaniem poprzez edycję aktualnego obsługującego wniosek.

Odrzucony - status oznaczający że wniosek zostaje odrzucony (niezaakceptowany) - **konieczne jest podanie przez administratora powodu decyzji.**

Zaakceptowany **-** status oznaczający że wniosek zostaje zaakceptowany i użytkownik zostaje wpisany do wykazu osób uprawnionych. **Dla zaakceptowanego wniosku pojawia się opcja [Załóż konto], która z widoku listy i wyboru konkretnego wniosku pozwala na przejście do procesu zakładania konta (z automatycznie wypełnionymi danymi** 

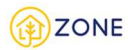

#### **zawartymi we wniosku) z dostępem do odpowiednich do uzyskanych uprawnień treści.**

W przypadku działania na konkretnym wniosku należy wskazać kursorem myszy wybrany wniosek, następnie kliknąć prawym klawiszem myszy, aby rozwinęła się lista z możliwymi do wykonania działaniami pokazanymi na poniższym rysunku. Opcje te wyświetlane są zgodnie z dostępnością operacji możliwych do wykonania w zależności od statusu, dlatego w zależności od wyboru mogą się różnić.

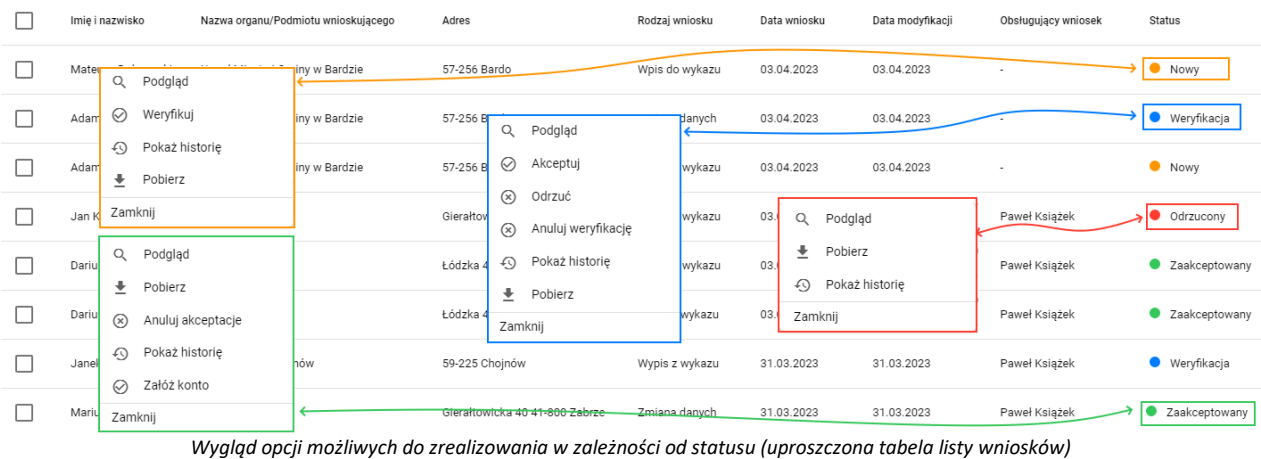

Aby zatwierdzić wniosek należy zweryfikować wniosek (przycisk **[Weryfikuj]** ) , następnie po analizie i pozytywnym rozpatrzeniu zaakceptować (przycisk **[Akceptuj]** ).

Następnie należy założyć konto z odpowiednimi uprawnieniami dla osoby wskazanej we wniosku (przycisk **[Załóż konto]**). Powoduje to automatycznie umieszczenie zaakceptowanego konta w wykazie osób uprawnionych w systemie.

Istnieje również możliwość grupowego zakładania kont użytkownikom wnioskującym o wpis do wykazu osób uprawnionych. W tym celu należy zaznaczyć wybrane wnioski, wówczas nad listą pojawi się przycisk **[Załóż grupowo konta]**, po kliknięciu którego zostanie wyświetlone okno podsumowujące.

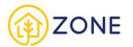

 $\times$ 

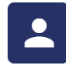

Grupowe zakładanie kont - podsumowanie  $\mid$  Grupowe dodawanie nowych użytkowników

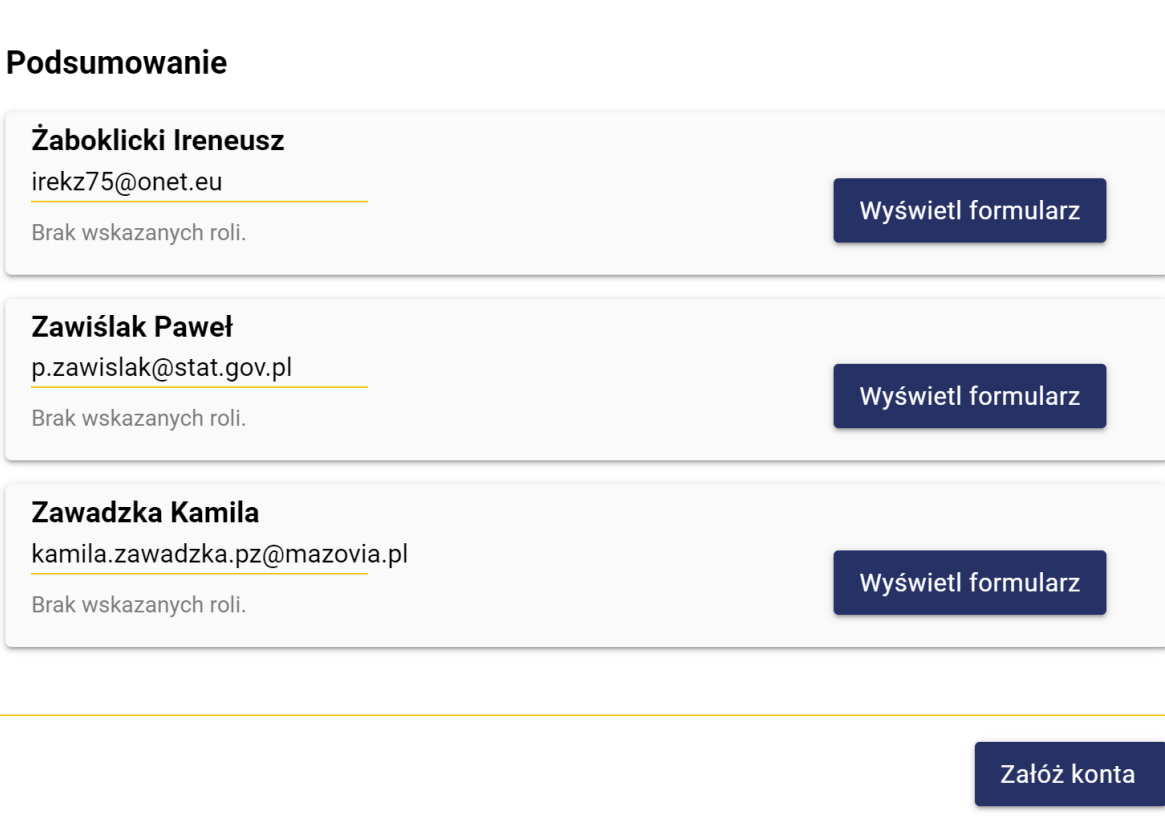

*Wygląd okna grupowego zakładania konta*

Jeżeli lista osób do założenia kont jest prawidłowa, należy wybrać przycisk **[Załóż konta].** System automatycznie założy konta, wówczas do użytkowników, na wskazany adres e-mail zostaną wysłane dane logowania. W przypadku konieczności sprawdzenia lub modyfikacji szczegółowych informacji o użytkowniku należy przy odpowiednim rekordzie wybrać przycisk **[Wyświetl formularz]**. Zostanie wówczas wyświetlony formularz na którym możliwa jest modyfikacja danych.

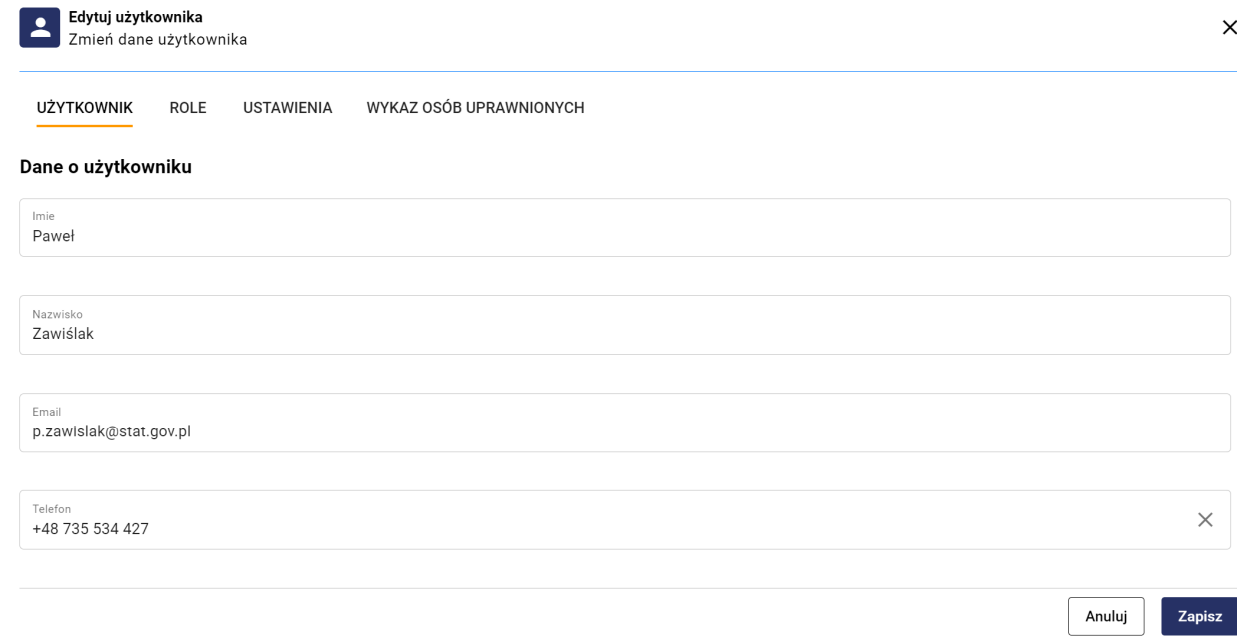

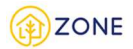

#### *Wygląd okna edycji danych użytkownika*

Po wprowadzeniu odpowiednich danych należy kliknąć **[Zapisz]**, proces należy powtórzyć dla wszystkich użytkowników z listy grupowego zakładania kont, dla których konieczna jest weryfikacja lub modyfikacja danych.

#### Wypisanie osoby uprawnionej z wykazu osób uprawnionych

Po zalogowaniu do konta **Administratora** istnieje możliwość wypisania przedsiębiorców oraz urzędników z wykazu osób uprawnionych. W tym celu należy otworzyć menu główne klikając w ikonę **, następnie po rozwinięciu listy** wybrać opcję **[Wykaz osób uprawnionych]** lub przycisk .

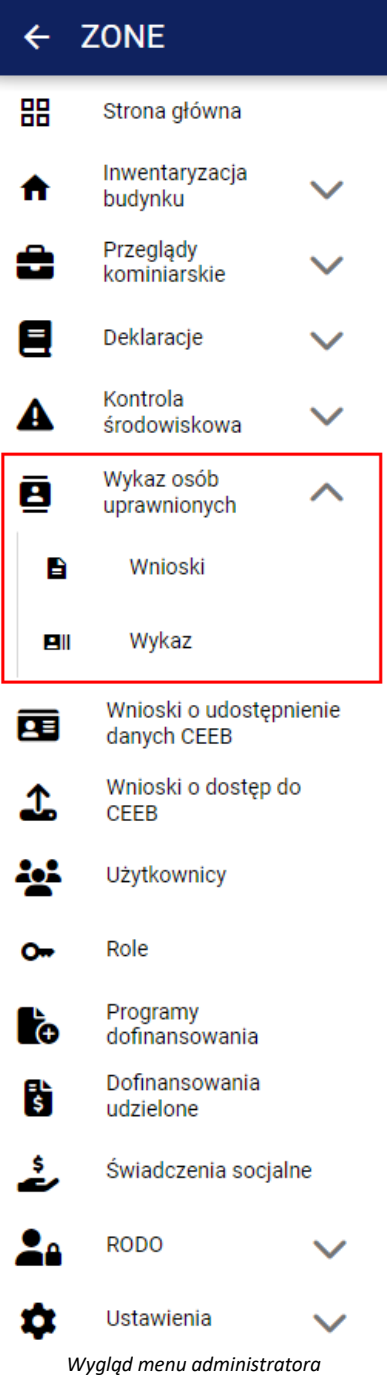

Po kliknięciu przycisku **[Wykaz osób uprawnionych]** pojawią się następujące opcje:

- **E** [Wnioski]
- • **[Wykaz]**

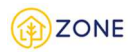

Po kliknięciu przycisku **[Wnioski]** w oknie głównym pojawi się lista wniosków o wpisanie do wykazu osób uprawnionych.

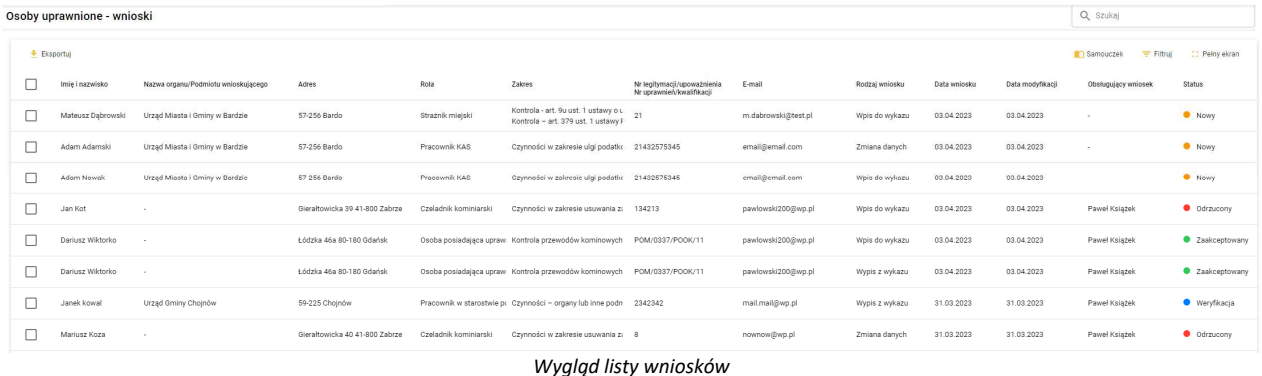

**Należy zwrócić szczególną uwagę na kolumnę rodzaj wniosku** i w omawianym przypadku skupić się jedynie na tych, które opisane są jako wypis z wykazu.

Wnioski otrzymują statusy, które odzwierciedlają ich aktualny stan.

Nowy - status oznaczający że wniosek został złożony i czeka na weryfikację przez administratora

Weryfikacja - status oznaczający że wniosek jest w trakcie analizy - w momencie edycji wniosku następuje przypisanie administratora przeglądającego wniosek w kolumnie obsługujący wniosek. W przypadku, gdy administrator, który rozpoczął proces analizy wniosku nie będzie miał możliwości dokończenia procesu istnieje opcja przejęcia wniosku przez innego administratora ze wskazaniem poprzez edycję aktualnego obsługującego wniosek.

Odrzucony - status oznaczający że wniosek zostaje odrzucony (niezaakceptowany) - **konieczne jest podanie przez administratora powodu decyzji.**

Zaakceptowany **-** status oznaczający że wniosek zostaje zaakceptowany i użytkownik zostaje wpisany do wykazu osób uprawnionych. **Dla zaakceptowanego wniosku pojawia się opcja [Usuń konto], która z widoku listy i wyboru konkretnego wniosku pozwala na przejście do procesu usuwania konta.**

W przypadku działania na konkretnym wniosku należy wskazać kursorem myszy wybrany wniosek, następnie kliknąć prawym klawiszem myszy, aby rozwinęła się lista z możliwymi do wykonania działaniami pokazanymi na poniższym rysunku. Opcje te wyświetlane są zgodnie z dostępnością operacji możliwych do wykonania w zależności od statusu, dlatego w zależności od wyboru mogą się różnić.

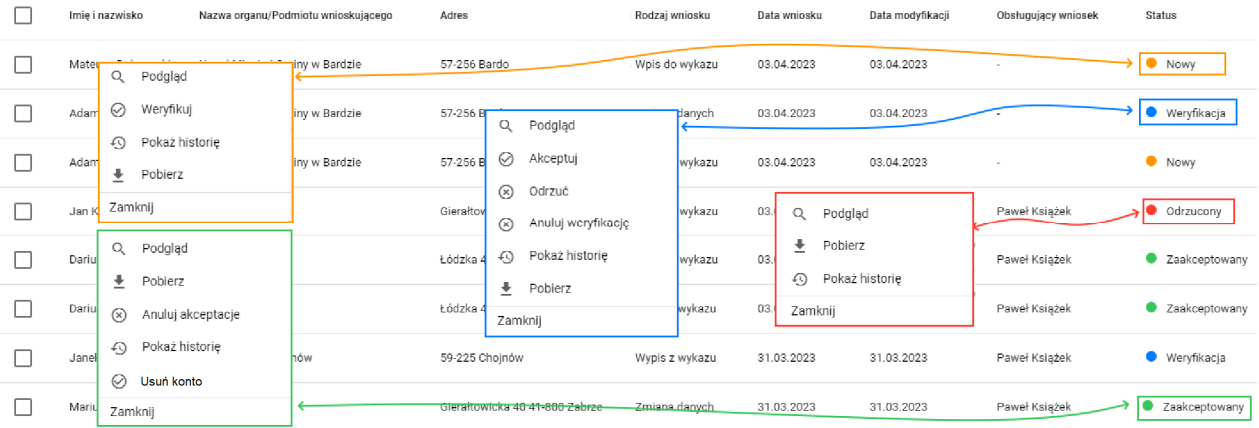

*Wygląd opcji możliwych do zrealizowania w zależności od statusu (uproszczona tabela listy wniosków)*

#### Przeglądanie listy wniosków o wpis do wykazu, zmianę danych w wykazie lub wypis z wykazu osób uprawnionych

Po zalogowaniu do konta **Administratora** istnieje możliwość przeglądania listy wniosków o wpis do wykazu uprawnionych, zmianę danych w wykazie oraz wypis z wykazu osób uprawnionych. W tym celu należy otworzyć menu

główne klikając w ikonę **[inter**], następnie po rozwinięciu listy wybrać opcję **[inter] [Wykaz osób uprawnionych]** lub  $przvcisk$ .

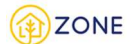

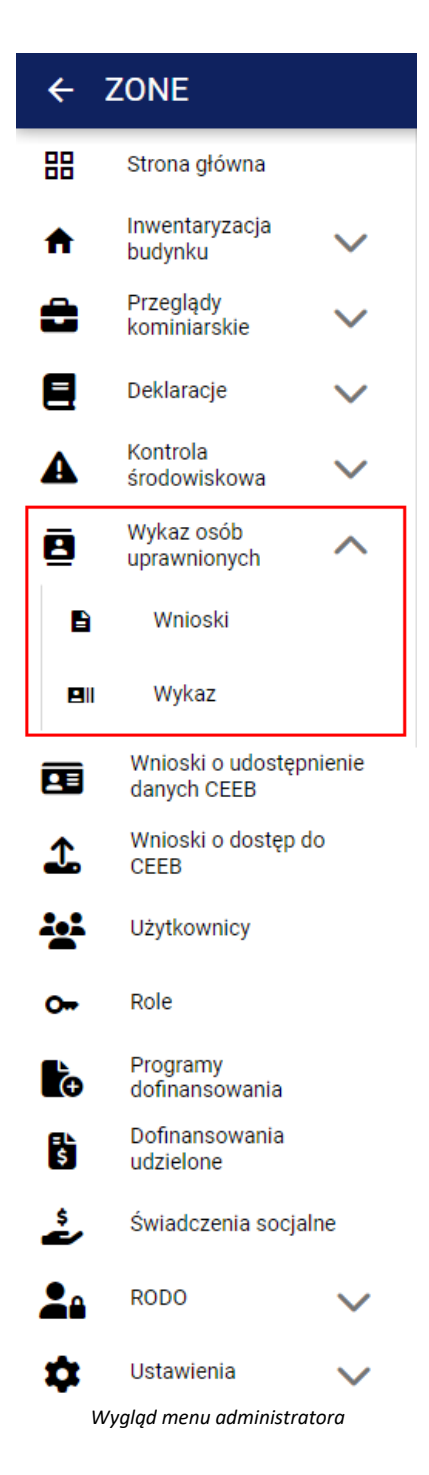

- **[Wnioski]**
- • **[Wykaz]**

Po kliknięciu przycisku  $\blacksquare$ [Wnioski] w oknie głównym pojawi się lista wniosków o wpisanie do wykazu osób uprawnionych.

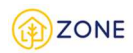

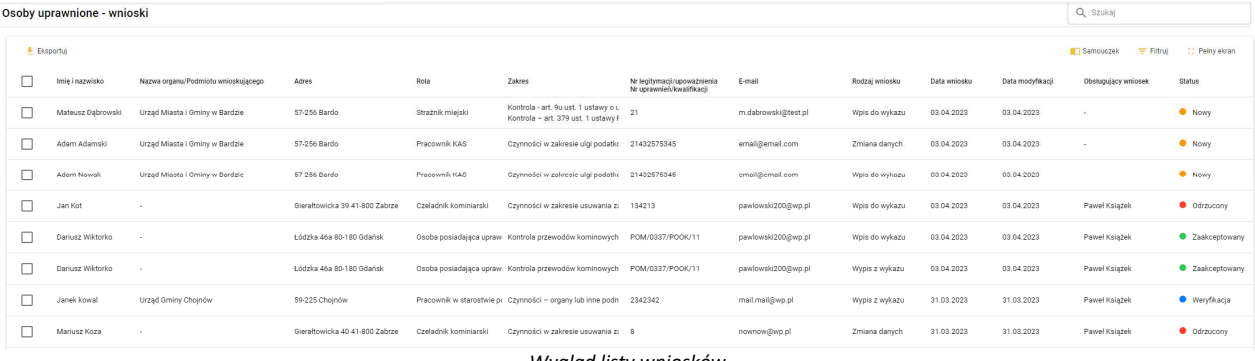

*Wygląd listy wniosków*

W przypadku działania na konkretnym wniosku należy wskazać kursorem myszy wybrany wniosek, następnie kliknąć prawym klawiszem myszy, aby rozwinęła się lista z możliwymi do wykonania działaniami pokazanymi na poniższym rysunku. Opcje te wyświetlane są zgodnie z dostępnością operacji możliwych do wykonania w zależności od statusu, dlatego w zależności od wyboru mogą się różnić.

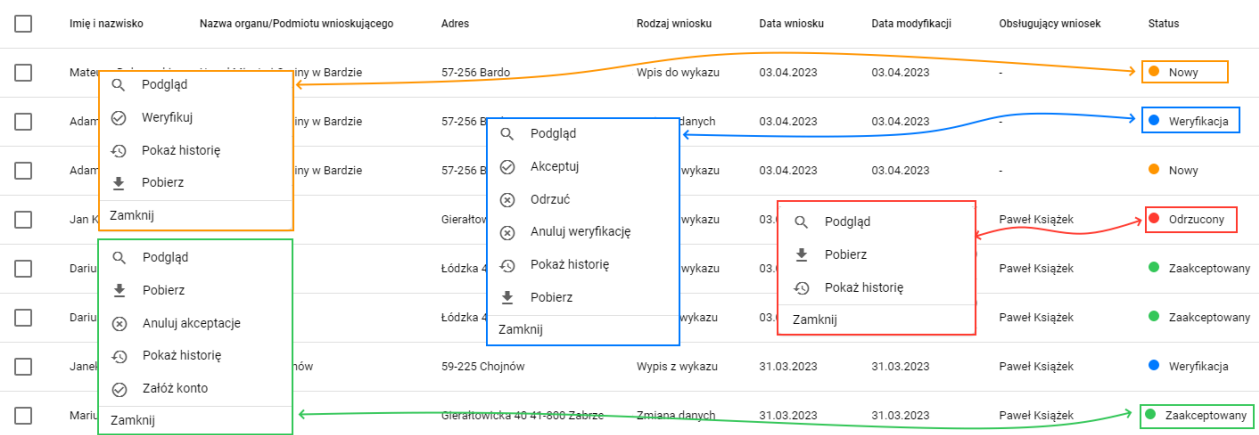

*Wygląd opcji możliwych do zrealizowania w zależności od statusu (uproszczona tabela listy wniosków)*

- Opcja [Podgląd]<sup>Q Podgląd pozwala na przeglądanie szczegółów wniosku (bez możliwości edycji i modyfikacji)</sup>
- Po kliknięciu **[Pobierz]** następuje automatyczne pobranie wybranego wniosku w formacie PDF
- Przycisk **[Pokaż historię]** powoduje wyświetlenie wszystkich zmian jakie dokonano na wniosku (operacje wykonane przez administratora)
- **•** Przycisk **[Weryfikuj** | Rawlachi | Weryfikuj | powoduje zmiane statusu na Weryfikacja i pozwala na przypisanie osoby obsługującej wniosek (administratora)
- Po formalnej weryfikacji i pozytywnym rozpatrzeniu wniosku należy kliknąć **[Akceptuj]** co pozwala na zmianę statusu na Zaakceptowany
- Po formalnej weryfikacji i negatywnym rozpatrzeniu wniosku należy kliknąć **[Odrzuć]** co pozwala na zmianę statusu na **Odrzucony**
- Kliknięcie **[Anuluj weryfikację]** powoduje zmianę statusu z Weryfikacja na Nowy
- Przycisk **[Anuluj akceptacje]** a Anuluj akceptację powoduje zmianę statusu z **Zaakceptowany na O** Weryfikacja
- Przycisk **[Załóż konto]** <sup>Załóż konto pozwala na założenie konta danemu użytkownikowi</sup>

#### Podgląd złożonego wniosku wpis do wykazu lub zmianę danych w wykazie

Po zalogowaniu do konta **Administratora** istnieje możliwość podglądu złożonego wnioski o wpis do wykazu osób uprawnionych lub zmianę danych w wykazie. W tym celu należy otworzyć menu główne klikając w ikonę następnie po rozwinieciu listy wybrać opcie **[Wykaz osób uprawnionych]** lub przycisk  $\vee$ .

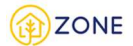

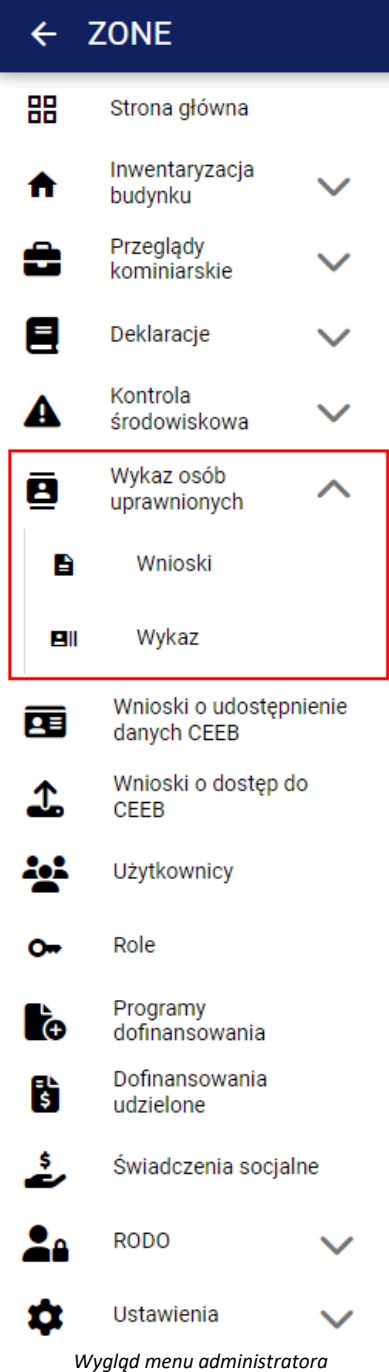

- **[Wnioski]**
- • **[Wykaz]**

Po kliknięciu przycisku **[Wnioski]** w oknie głównym pojawi się lista wniosków o wpisanie do wykazu osób uprawnionych.

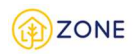

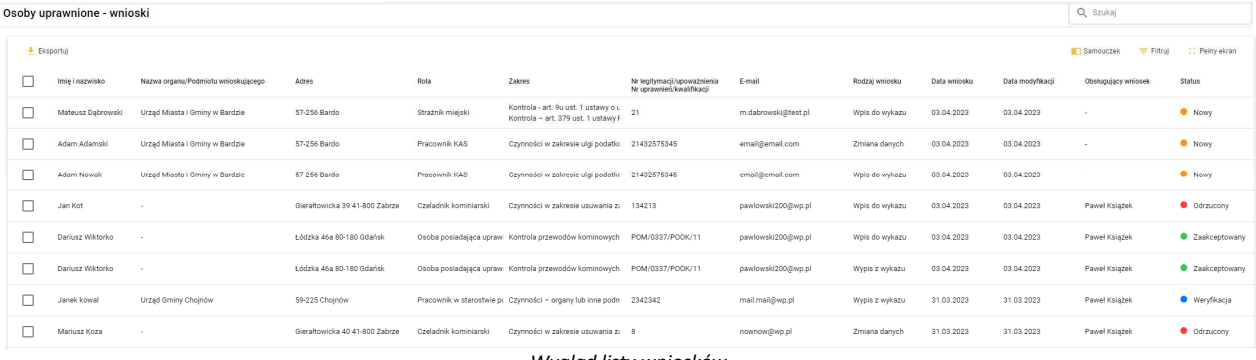

*Wygląd listy wniosków*

W przypadku działania na konkretnym wniosku należy wskazać kursorem myszy wybrany wniosek, następnie kliknąć prawym klawiszem myszy, aby rozwinęła się lista z możliwymi do wykonania działaniami pokazanymi na poniższym rysunku. Opcje te wyświetlane są zgodnie z dostępnością operacji możliwych do wykonania w zależności od statusu, dlatego w zależności od wyboru mogą się różnić.

| Imie i nazwisko<br>Nazwa organu/Podmiotu wnioskującego       | Adres                                                                      | Rodzaj wniosku | Data modyfikacji<br>Data wniosku          | Obsługujący wniosek | Status             |
|--------------------------------------------------------------|----------------------------------------------------------------------------|----------------|-------------------------------------------|---------------------|--------------------|
| Mater<br>iny w Bardzie<br>Q<br>Podgląd                       | 57-256 Bardo                                                               | Wpis do wykazu | 03.04.2023<br>03.04.2023                  | $\blacksquare$      | $\bullet$<br>Nowy  |
| Weryfikuj<br>⊘<br>Adam<br>iny w Bardzie                      | 57-256 B<br>Q<br>Podgląd                                                   | <b>d</b> anych | 03.04.2023<br>03.04.2023                  |                     | • Weryfikacja      |
| Pokaż historię<br>⊕<br>Adam<br>iny w Bardzie<br>士<br>Pobierz | ⊘<br>Akceptuj<br>57-256 B                                                  | wykazu         | 03.04.2023<br>03.04.2023                  | $\blacksquare$      | Nowy               |
| Zamknij<br>Jan K                                             | $\circledcirc$<br>Odrzuć<br>Gierałtov<br>$\circledR$<br>Anuluj weryfikację | wykazu         | 03.<br>Podgląd<br>Q                       | Paweł Książek       | Odrzucony          |
| Q<br>Podgląd<br>Dariu                                        | Pokaż historię<br>$\Omega$<br>Łódzka                                       | wykazu         | ≛<br>Pobierz<br>03<br>Pokaż historię<br>⊕ | Paweł Książek       | C Zaakceptowany    |
| 土<br>Pobierz<br>Dariu<br>Anuluj akceptacje<br>⊗              | ᆂ<br>Pobierz<br>Łódzka 4<br>Zamknij                                        | wykazu         | 03<br>Zamknij                             | Paweł Książek       | C Zaakceptowany    |
| Pokaż historię<br>⊕<br>Jane<br>hów                           | 59-225 Chojnów                                                             | Wypis z wykazu | 31.03.2023<br>31.03.2023                  | Paweł Książek       | <b>Weryfikacja</b> |
| Załóż konto<br>⊘<br>Mariu<br>Zamknij                         | Glerałtowicka 40 41-800 Zabrze                                             | Zmiana danych  | 31.03.2023<br>31.03.2023                  | Paweł Książek       | Zaakceptowany      |

*Wygląd opcji możliwych do zrealizowania w zależności od statusu (uproszczona tabela listy wniosków)*

Opcja [Podgląd]<sup>Q Podgląd pozwala na przeglądanie szczegółów wniosku (bez możliwości edycji i modyfikacji)Treść</sup> wyświetlana jest w oknie z podziałem na kroki analogiczne do tych, które przechodzi osoba wypełniająca wniosek.

#### Odrzucenie wniosku o wpis do wykazu lub zmianę danych w wykazie

Po zalogowaniu do konta **Administratora** istnieje możliwość odrzucenia wniosku o wpis do wykazu osób uprawnionych lub zmianę danych w wykazie. W tym celu należy otworzyć menu główne klikając w ikonę , następnie po rozwinięciu listy wybrać opcję **[Wykaz osób uprawnionych]** lub przycisk .

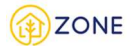

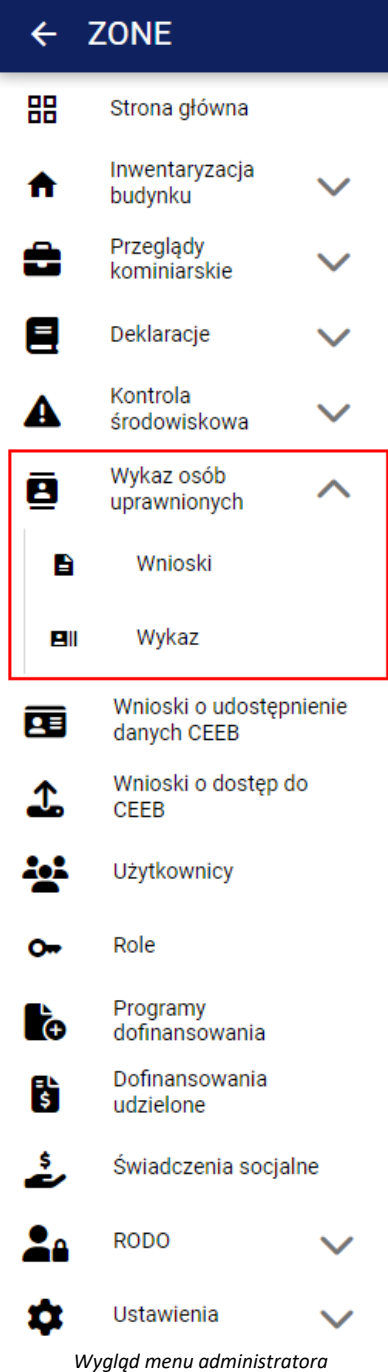

- **[Wnioski]**
- • **[Wykaz]**

Po kliknięciu przycisku **[Wnioski]** w oknie głównym pojawi się lista wniosków o wpisanie do wykazu osób uprawnionych.

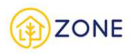

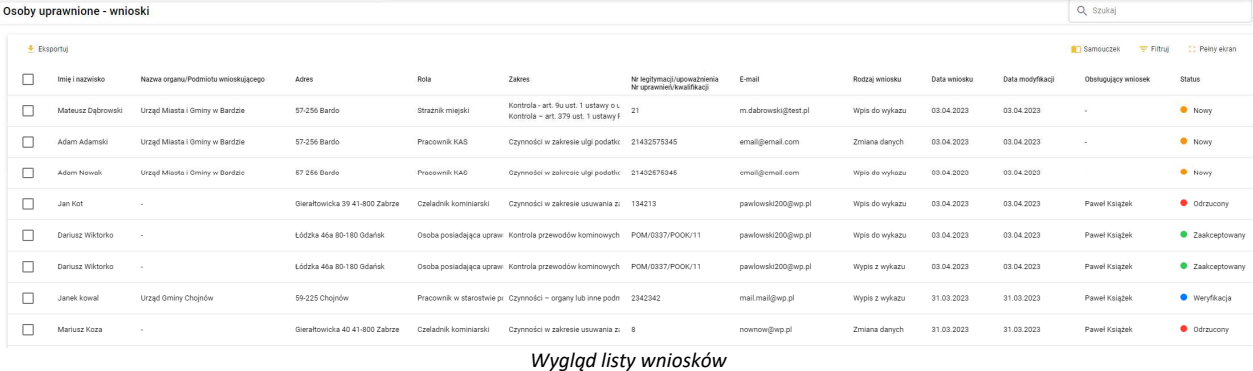

**Należy zwrócić szczególną uwagę na kolumnę rodzaj wniosku** i w omawianym przypadku skupić się jedynie na tych, które opisane są jako wypis z wykazu.

Wnioski otrzymują statusy, które odzwierciedlają ich aktualny stan.

Nowy - status oznaczający że wniosek został złożony i czeka na weryfikację przez administratora

Weryfikacja - status oznaczający że wniosek jest w trakcie analizy - w momencie edycji wniosku następuje przypisanie administratora przeglądającego wniosek w kolumnie obsługujący wniosek. W przypadku, gdy administrator, który rozpoczął proces analizy wniosku nie będzie miał możliwości dokończenia procesu istnieje opcja przejęcia wniosku przez innego administratora ze wskazaniem poprzez edycję aktualnego obsługującego wniosek.

Odrzucony - status oznaczający że wniosek zostaje odrzucony (niezaakceptowany) - **konieczne jest podanie przez administratora powodu decyzji.**

Zaakceptowany **-** status oznaczający że wniosek zostaje zaakceptowany i użytkownik zostaje wpisany do wykazu osób uprawnionych.

W przypadku działania na konkretnym wniosku należy wskazać kursorem myszy wybrany wniosek, następnie kliknąć prawym klawiszem myszy, aby rozwinęła się lista z możliwymi do wykonania działaniami pokazanymi na poniższym rysunku. Opcje te wyświetlane są zgodnie z dostępnością operacji możliwych do wykonania w zależności od statusu, dlatego w zależności od wyboru mogą się różnić.

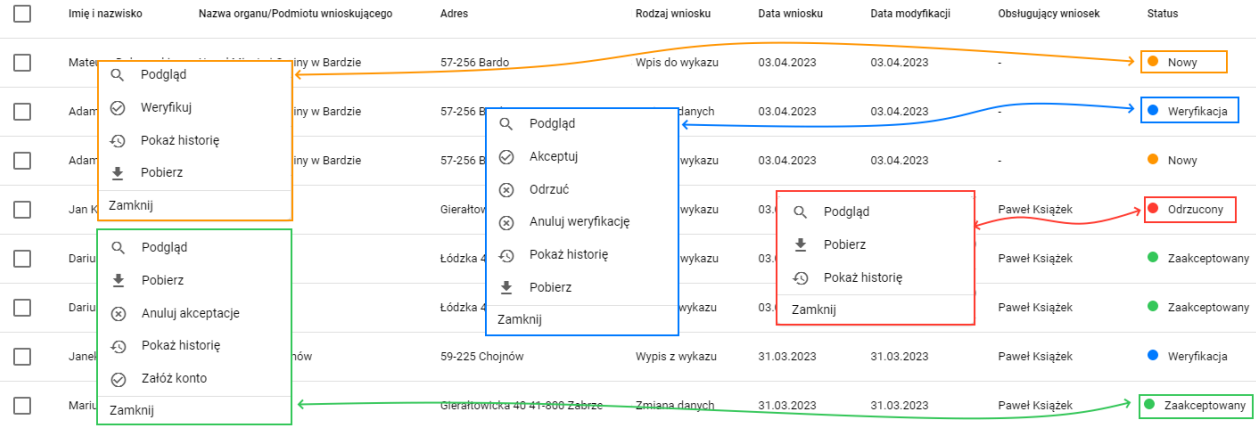

*Wygląd opcji możliwych do zrealizowania w zależności od statusu (uproszczona tabela listy wniosków)*

Po formalnej weryfikacji i negatywnym rozpatrzeniu wniosku należy kliknąć **[Odrzuć]** <sup>8 Odrzuć</sup> co pozwala na zmianę statusu na Odrzucony. **Odrzucenie wniosku należy uargumentować (podać przyczynę negatywnej decyzji)**

#### Pobranie wniosku w wpis do wykazu, zmianę danych w wykazie lub wypis z wykazu osób uprawnionych do pliku .pdf

Po zalogowaniu do konta **Administratora** istnieje możliwość pobrania wniosku o wpis do wykazu uprawnionych, zmianę danych w wykazie oraz wypis z wykazu osób uprawnionych. W tym celu należy otworzyć menu główne klikając

w ikonę  $\blacksquare$ , następnie po rozwinięciu listy wybrać opcję  $\blacksquare$  [Wykaz osób uprawnionych] lub przycisk  $\vee$ .

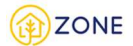

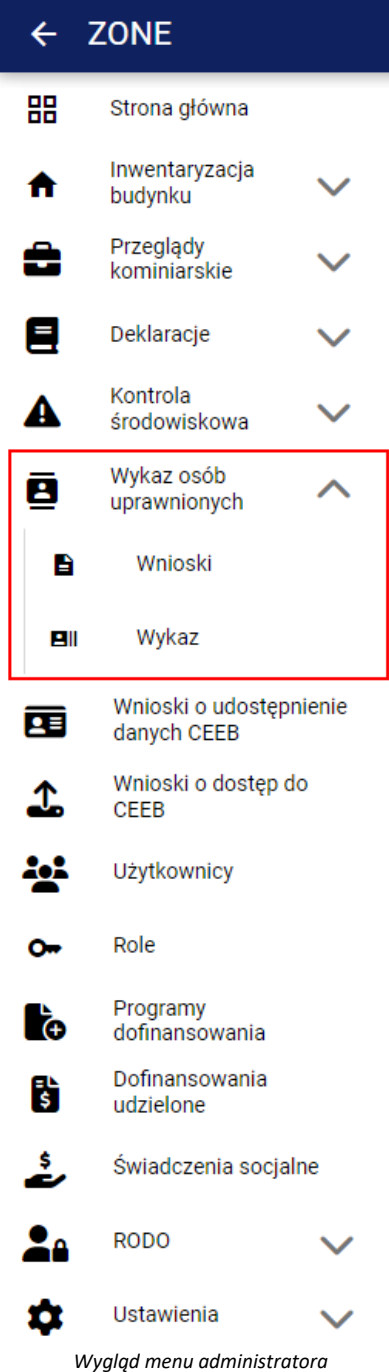

- **[Wnioski]**
- • **[Wykaz]**

Po kliknięciu przycisku **[Wnioski]** w oknie głównym pojawi się lista wniosków o wpisanie do wykazu osób uprawnionych.

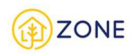

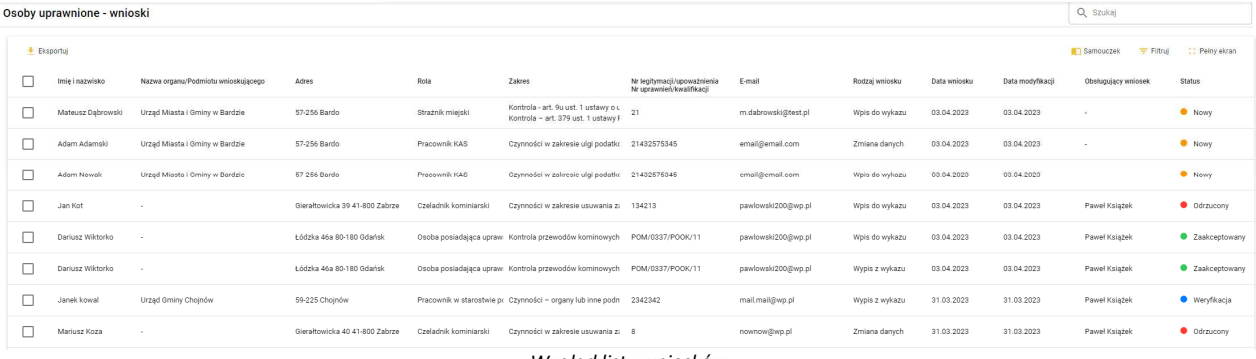

*Wygląd listy wniosków*

W przypadku działania na konkretnym wniosku należy wskazać kursorem myszy wybrany wniosek, następnie kliknąć prawym klawiszem myszy, aby rozwinęła się lista z możliwymi do wykonania działaniami pokazanymi na poniższym rysunku. Opcje te wyświetlane są zgodnie z dostępnością operacji możliwych do wykonania w zależności od statusu, dlatego w zależności od wyboru mogą się różnić.

| Imię i nazwisko<br>Nazwa organu/Podmiotu wnioskującego       | Adres                                                                      | Rodzaj wniosku | Data wniosku            | Data modyfikacji | Obsługujący wniosek | <b>Status</b>      |
|--------------------------------------------------------------|----------------------------------------------------------------------------|----------------|-------------------------|------------------|---------------------|--------------------|
| Mater<br>iny w Bardzie<br>Q<br>Podgląd                       | 57-256 Bardo                                                               | Wpis do wykazu | 03.04.2023              | 03.04.2023       | $\overline{a}$      | Nowy               |
| Weryfikuj<br>⊘<br>Adam<br>iny w Bardzie                      | 57-256 B<br>Q<br>Podgląd                                                   | danych         | 03.04.2023              | 03.04.2023       |                     | • Weryfikacja      |
| Pokaż historię<br>⊕<br>Adam<br>iny w Bardzie<br>士<br>Pobierz | ⊘<br>Akceptuj<br>57-256 B                                                  | wykazu         | 03.04.2023              | 03.04.2023       | $\blacksquare$      | Nowy               |
| Zamknij<br>Jan K                                             | $\circledcirc$<br>Odrzuć<br>Gierałtov<br>$\circledR$<br>Anuluj weryfikację | wykazu         | 03.<br>Podgląd<br>Q     |                  | Paweł Książek       | Odrzucony          |
| Q<br>Podgląd<br>Dariu<br>Pobierz                             | Pokaż historię<br>⊕<br>Łódzka                                              | wykazu         | ≛<br>Pobierz<br>03<br>⊕ | Pokaż historię   | Paweł Książek       | C Zaakceptowany    |
| 土<br>Dariu<br>⊗<br>Anuluj akceptacje                         | 士<br>Pobierz<br>Łódzka 4<br>Zamknij                                        | wykazu         | 03<br>Zamknij           |                  | Paweł Książek       | C Zaakceptowany    |
| Pokaż historię<br>⊕<br>Jane<br>hów                           | 59-225 Chojnów                                                             | Wypis z wykazu | 31.03.2023              | 31.03.2023       | Paweł Książek       | <b>Weryfikacja</b> |
| Załóż konto<br>⊘<br>Mariu<br>Zamknij                         | Glerałtowicka 40 41-800 Zabrze                                             | Zmiana danych  | 31.03.2023              | 31.03.2023       | Paweł Książek       | Zaakceptowany      |

*Wygląd opcji możliwych do zrealizowania w zależności od statusu (uproszczona tabela listy wniosków)*

Opcia **[Pobierz]** <sup>•</sup> Pobierz dostępna jest w każdym ze statusów, po kliknięciu następuje automatyczne pobranie wybranego wniosku w formacie PDF.

Filtrowanie listy wniosków o wpis do wykazu, zmianę danych w wykazie lub wypis z wykazu

Po zalogowaniu do konta **Administratora** istnieje możliwość filtrowania listy wniosków o wpis do wykazu uprawnionych, zmianę danych w wykazie oraz wypis z wykazu osób uprawnionych. W tym celu należy otworzyć menu

główne klikając w ikonę **[We**], następnie po rozwinięciu listy wybrać opcję **[Wokaz osób uprawnionych]** lub

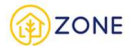

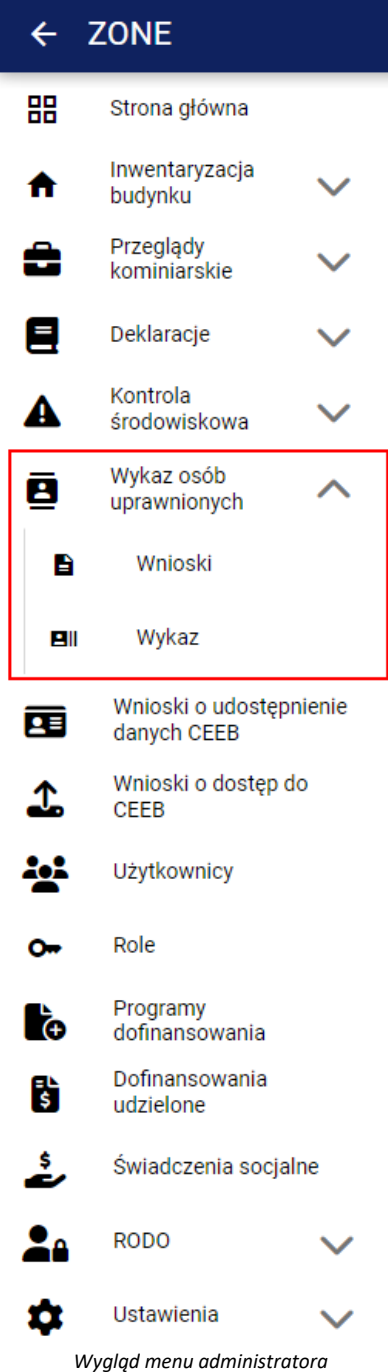

- **[Wnioski]**
- • **[Wykaz]**

Po kliknięciu przycisku **[Wnioski]** w oknie głównym pojawi się lista wniosków o wpisanie do wykazu osób uprawnionych.

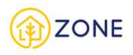

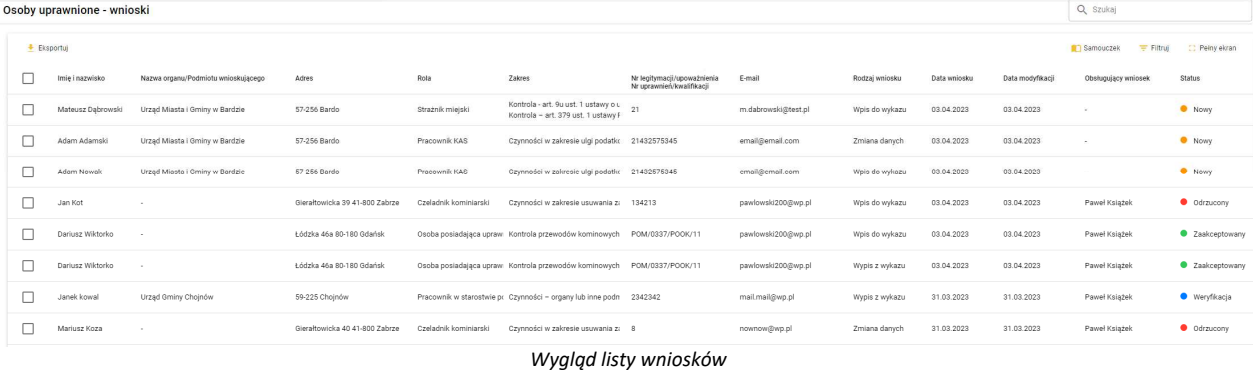

Lista wniosków posiada opcje filtrowania zaznaczoną czerwoną ramką na powyższym rysunku. Filtrowanie danych należy rozumieć jako ukrywanie niepotrzebnych danych i wyświetlanie tylko tych, które spełniają zadane kryteria.

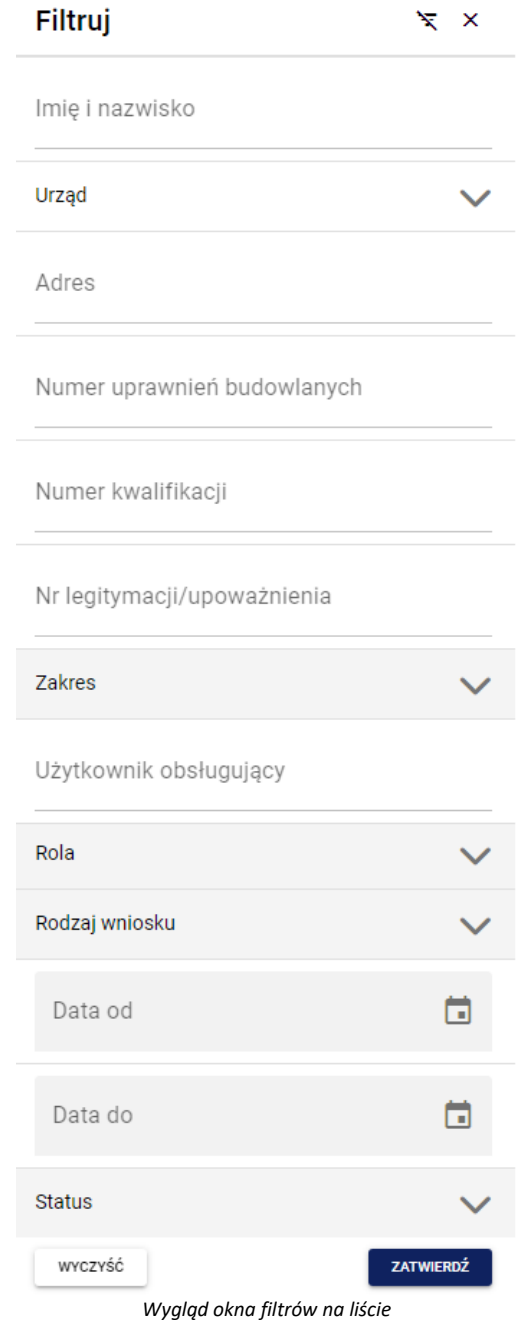

Istnieje możliwość wybrania po której z opcji nastąpi filtrowanie spośród:

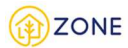

 $\blacksquare$ 

Poczta: Warszawa

Powiat: Warszawa

00-950. Warszawa Poczta: Warszawa

Powiat: Warszawa

01-381, Warszawa Poczta: Warszawa

Powiat: Warszawa

03-122. Warszawa Poczta: Warszawa

Powiat: Warszawa

01-882, Warszawa Poczta: Warszawa

Powiat: Warszawa

02-517, Warszawa

Województwo: mazowieckie

Woiewództwo: mazowieckie

Województwo: mazowieckie

Województwo: mazowieckie

Województwo: mazowieckie

- **Imię i nazwisko**  filtrowanie następuje poprzez wpinanie w odpowiednie okienko wyszukiwanej frazy.
- Urząd po kliknięciu przycisku w wyświetli się informacja o braku wyboru urzędu oraz możliwości jego wyboru.

Urzad

Nie wybrano urzędu

WYBIERZ URZĄD

*Wygląd filtra Urząd*

Po kliknięciu przycisku **[Wybierz urząd]** wyświetli się lista z urzędami, którą można zawężać poprzez wpisanie wyszukiwanego urzędu (jego nazwy/części nazwy lub miejscowości) w pole {Szukaj}.

#### Wpisz nazwę urzędu

Szukaj Q Szukaj<br>Warszawa

#### Urząd Miasta Stołecznego Warszawy

- www.um.warszawa.pl
- $224431000$

#### **Urzad Dzielnicy Bemowo**

- www.bemowo.waw.pl
- L 22 4437644

#### Urząd Dzielnicy Białołeka

- www.bialoleka.waw.pl
- $1224438400$

#### **Urząd Dzielnicy Bielany**

- www.bielanv.waw.pl
- ₹ 22 4434700

#### Urząd Dzielnicy Mokotów

- www.mokotow.waw.pl
- $224436500$

*Wygląd filtra Urząd - wybierz urząd*

- **Adres** należy uzupełnić pole tekstowe
- **Numer uprawnień budowlanych** należy uzupełnić pole tekstowe
- **Numer kwalifikacji** należy uzupełnić pole tekstowe
- **Nr legitymacji/upoważnienia** należy uzupełnić pole tekstowe
- **Zakres -** należy zaznaczyć pole typu checkbox przy wybranych zakresach (oznaczenie pola w następujący sposób:
	- $\vert \vee \vert$ ) istnieje możliwość wyboru wielu zakresów spośród:
		- o Kontrola art. 379 ust. 1 ustawy Prawo ochrony środowiska w zakresie: źródła spalania paliw o nominalnej mocy cieplnej mniejszej niż 1 MW
		- o Kontrola art. 379 ust. 1 ustawy Prawo ochrony środowiska w zakresie: spełnienia wymagań określonych w uchwale antysmogowej (art. 96 ust. 1 ustawy Prawo ochrony środowiska)
		- o Kontrola art. 379 ust. 1 ustawy Prawo ochrony środowiska w zakresie: uiszczenia należnej opłaty za korzystanie ze środowiska (art. 284 ust. 1 tej ustawy Prawo ochrony środowiska)
		- o Kontrola art. 9u ust. 1 ustawy o utrzymaniu i porządku czystości w gminach w zakresie: odprowadzania nieczystości ciekłych

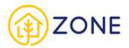

- o Kontrola w zakresie emisji gazów i pyłów wprowadzanych do powietrza przez przedsiębiorcę w rozumieniu ustawy z dnia 6 marca 2018 r. - Prawo przedsiębiorców (art. 9 ust. 1 ustawy o Inspekcji Ochrony Środowiska)
- o Czynności w zakresie premii termomodernizacyjnych i premii remontowych (Bank Gospodarstwa Krajowego)
- O Czynności w zakresie ulgi podatkowej "termomodernizacyjnej" (Krajowa Administracja Skarbowa)
- o Czynności organy lub inne podmioty udzielające ze środków publicznych finansowania albo dofinansowania w zakresie: przedsięwzięć termomodernizacyjnych, przedsięwzięć niskoemisyjnych lub przedsięwzięć remontowych
- o Czynności organy lub inne podmioty udzielające ze środków publicznych finansowania albo dofinansowania w zakresie: odnawialnych źródeł energii
- o Czynności organy lub inne podmioty udzielające ze środków publicznych finansowania albo dofinansowania w zakresie: innych przedsięwzięć związanych z ochroną powietrza
- o Czynności przyznane świadczenia z pomocy społecznej lub innych form wsparcia finansowego ze środków publicznych w zakresie: dodatku mieszkaniowego
- o Czynności przyznane świadczenia z pomocy społecznej lub innych form wsparcia finansowego ze środków publicznych w zakresie: dodatku energetycznego
- o Czynności przyznane świadczenia z pomocy społecznej lub innych form wsparcia finansowego ze środków publicznych w zakresie: zasiłku celowego z przeznaczeniem na ogrzewanie
- o Czynności deklaracje o źródle ciepła lub spalania paliw
- o Kontrola art. 9u ust. 1 ustawy o utrzymaniu i porządku czystości w gminach w zakresie: gospodarowania odpadami komunalnymi
- o Kontrola przewodów kominowych (dymowych, spalinowych i wentylacyjnych) (art. 62 ust. 1 pkt 1 lit. c ustawy Prawo budowlane)
- o Czynności w zakresie usuwania zanieczyszczenia z przewodów dymowych i spalinowych (§ 34 rozporządzenia Ministra Spraw Wewnętrznych i Administracji z dnia 7 czerwca 2010 r. w sprawie ochrony przeciwpożarowej budynków, innych obiektów budowlanych i terenów)
- **Użytkownik obsługujący -** należy uzupełnić pole tekstowe poprzez wpisanie wyszukiwanej frazy.
- **Rola**  należy zaznaczyć pole typu checkbox przy wybranych rolach (oznaczenie pola w następujący sposób: ) - istnieje możliwość wyboru wielu ról spośród:
	- o Kominiarz z uprawnieniami mistrza kominiarskiego
	- o Czeladnik kominiarski
	- o Osoba posiadająca uprawnienia budowlane odpowiedniej specjalności
	- o Pracownik gminy
	- o Strażnik gminny
	- o Strażnik miejski
	- o Pracownik urzędu marszałkowskiego
	- o Funkcjonariusz IOŚ
	- o Pracownik BGK
	- o Pracownik KAS
	- o Pracownik NFOŚ/WFOŚ
	- o Pracownik w starostwie powiatowym
	- o Pracownik związku międzygminnego
	- o Pracownik urzędu wojewódzkiego
	- o Pracownik GOPS/MOPS/ centrum usług społecznych
- **Rodzaj wniosku -** należy zaznaczyć pole typu checkbox przy wybranych rodzajach(oznaczenie pola w następujący

sposób:  $\Box$ ) - istnieje możliwość wyboru wielu rodzajów spośród:

- o Wpis do wykazu
- o Wypis z wykazu
- o Zmiana danych
- **Data od** należy wybrać konkretną datę, po kliknięciu w ikonkę **in przydarzalnie jegovały wystazanie je**j w kalendarzu.

- **Data do** należy wybrać konkretną datę, po kliknięciu w ikonkę **inka** oraz wskazanie jej w kalendarzu.
- **Użytkownik obsługujący -** należy uzupełnić pole tekstowe poprzez wpisanie wyszukiwanej frazy.
- **Status** filtr daje możliwość wyboru jednego lub więcej (także wszystkich) istniejących statusów. Aby zaznaczyć

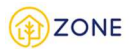

wybraną opcję należy kliknąć w okienko przy konkretnym statusie. Analogicznie wygląda odznaczenie. Filtrowanie

możliwe jest poprzez kliknięcie przycisku i rozwinięcie listy:

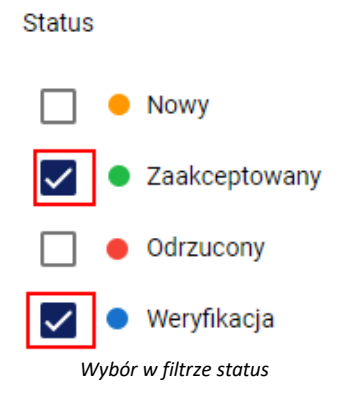

Istotnym jest fakt że istnieje możliwość wybrania i określenia jednej z opcji lub też określenia kilku lub wszystkich z nich w zależności od stopnia informacji o konkretnej Deklaracji oraz tego w jaki sposób i w jakim celu ma zostać użyta wyszukana lista.

ZATWIERDŹ Po dokonaniu właściwego wyboru/wyborów należy kliknąć przycisk [Zatwierdź] **aby lista zamówień** aby lista zamówień przeglądu przewodów kominowych zaktualizowała się i wyświetlone były tylko elementy wskazane w filtrze. Możliwość wyczyszczenia filtra (przywrócenia niewypełnionych okienek w filtrze) zapewniają przyciski oznaczone czerwoną ramką na poniższym rysunku.

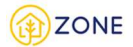

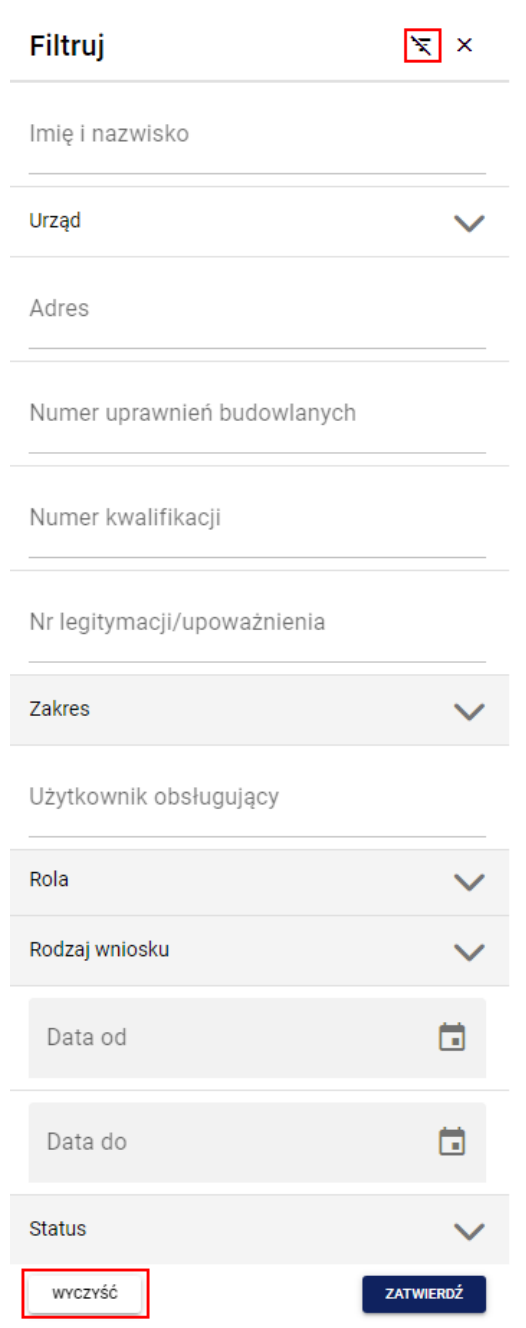

*Opcja - wyczyść filtr*

Wyszukiwanie po słowach kluczowych na liście wniosków o wpis do wykazu, zmianę danych w wykazie lub wypis z wykazu

Po zalogowaniu do konta **Administratora** istnieje możliwość wyszukiwania po słowach kluczowych z listy wniosków o wpis do wykazu uprawnionych, zmianę danych w wykazie oraz wypis z wykazu osób uprawnionych. W tym celu należy

otworzyć menu główne klikając w ikonę **[19]**, następnie po rozwinięciu listy wybrać opcję **[20]** [Wykaz osób **uprawnionych]** lub przycisk  $\vee$ .

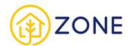

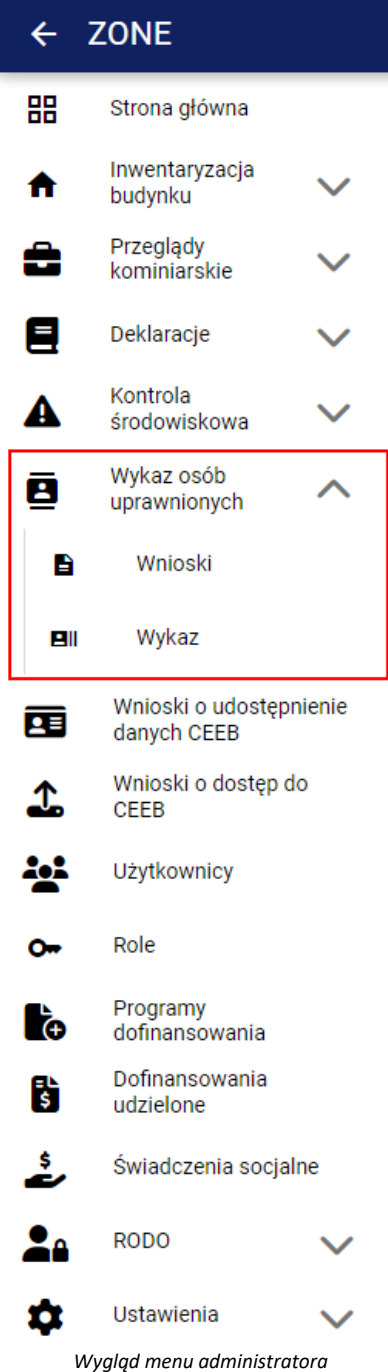

- **[Wnioski]**
- • **[Wykaz]**

Po kliknięciu przycisku **[Wnioski]** w oknie głównym pojawi się lista wniosków o wpisanie do wykazu osób uprawnionych.

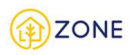

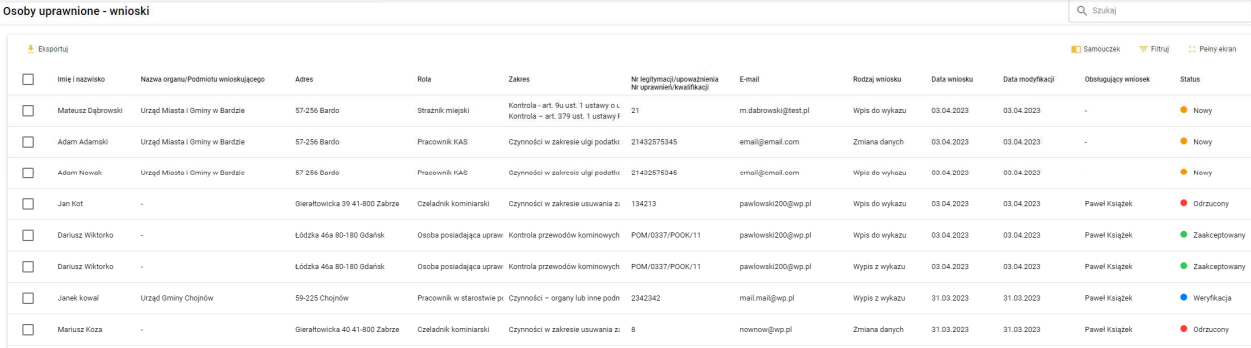

*Wygląd listy wniosków*

Lista posiada opcje wyszukiwania po słowach kluczowych. Jest to możliwe dzięki oknie {Szukaj} zaznaczone czerwoną ramką na powyższym obrazku. Po kliknięciu w okienku należy wpisać wyszukiwaną frazę. Wyszukiwanie po słowach kluczowych dotyczy wszystkich kolumn danego rejestru (danej listy). Należy przez to rozumieć, że po wpisaniu jakiegokolwiek wyrazu, który zawiera się w przynajmniej jednej z kolumn:

- Imię i nazwisko
- Nazwa organu/Podmiotu wnioskującego
- Miejscowość
- Kod pocztowy
- Ulica
- Gmina
- Powiat
- Województwo
- Rola
- Zakres
- Nr legitymacji/upoważnienia lub Nr uprawnień/kwalifikacji
- E-mail
- Rodzaj wniosku
- Data wniosku
- Data modyfikacji
- Obsługujący wniosek
- Status

i zatwierdzeniu klawiszem klawiatury **[Enter]** otrzymamy wszystkie wyniki zawierające wpisane wyrażenie.

#### Przeglądanie wykazu osób uprawnionych

Po zalogowaniu do konta **Administratora** istnieje możliwość przeglądania wykazu osób uprawnionych. W tym celu należy otworzyć menu główne klikając w ikonę , następnie po rozwinięciu listy wybrać opcję **[Wykaz osób uprawnionych]** lub przycisk  $\vee$ .

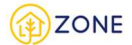

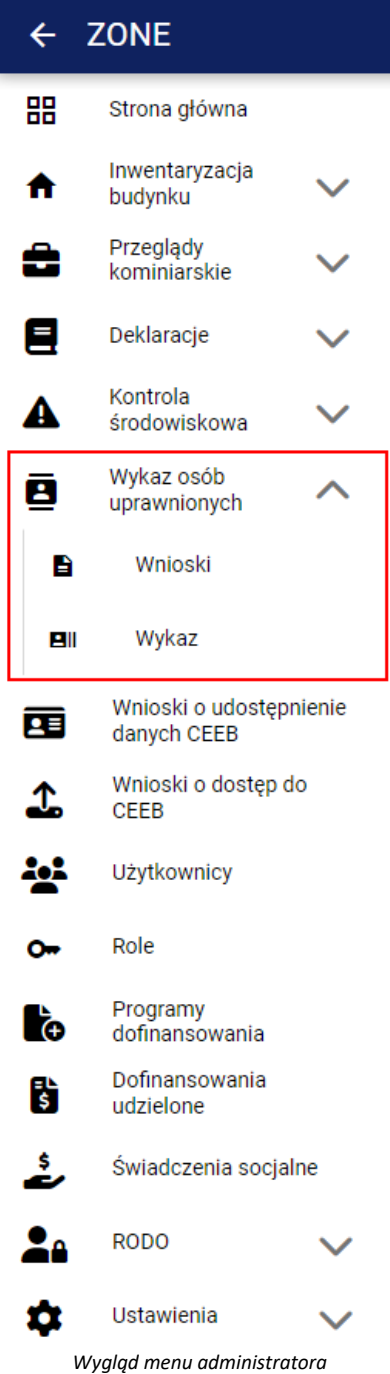

- **[Wnioski]**
- • **[Wykaz]**

Po kliknięciu przycisku **[Wykaz]** w oknie głównym pojawi się lista osób wpisanych do wykazu osób uprawnionych.

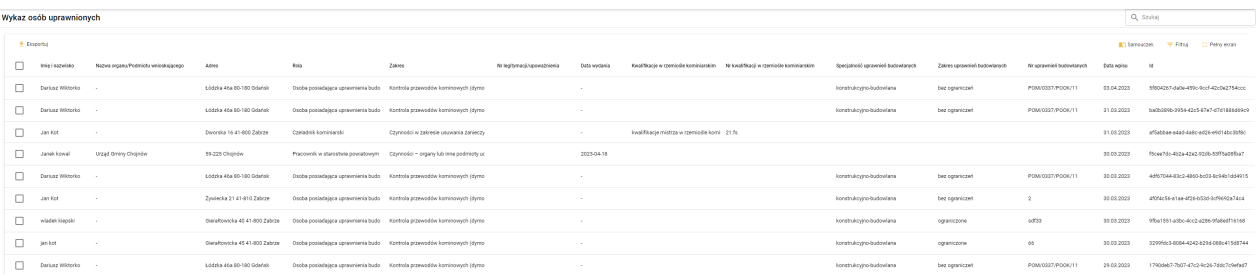

*Wygląd listy wykazu osób uprawnionych*

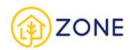

W wykazie znajdują się osoby, których wnioski o wpis do wykazu uprawnionych zostały zaakceptowane. Z tego poziomu nie ma możliwości zmian ani edycji danych, ponieważ każda taka zmiana wymaga złożenia wniosku (o zmianę danych w wykazie).

Tabela wykazu osób uprawnionych składa się z kolumn:

- Imię i nazwisko
- Nazwa organu/Podmiotu
- **Adres**
- Rola
- Zakres
- Nr legitymacji/upoważnienia lub Nr uprawnień/kwalifikacji
- Data wydania
- Kwalifikacje w rzemiośle kominiarskim
- Nr kwalifikacji w rzemiośle kominiarskim
- Specjalność uprawnień budowlanych
- Zakres uprawnień
- Nr uprawnień budowlanych
- Data wpisu
- Id

Po najechaniu kursorem na tytuł kolumny tabeli pojawia się możliwość posortowania po wybranej cesze za pomocą

przycisków  $\uparrow$  oraz  $\downarrow$  wyświetlanymi naprzemiennie w celu zmiany kolejności sortowania (przycisk  $\uparrow$  sortuje daną kolumnę według zasady od A do Z przy czym jeśli wpisane jest imię i nazwisko sortowanie odbywa się według

nazwiska, natomiast przycisk sortuje daną kolumnę według zasady od Z do A przy czym jeśli wpisane jest imię i nazwisko sortowanie odbywa się według nazwiska).

Operacje możliwe do wykonania na wykazie są bardzo ograniczone, po najechaniu kursorem na konkretny przypadek i kliknięciu prawym klawiszem myszy możliwe są opcje:

- **[Podgląd]** Q Podgląd pozwala na wyświetlenie pełnej treści informacji zawartych w wykazie<br>**[Pobierz załączniki]** Pobierz załączniki pozwala na pobranie załaczników dodanych do wyk
- **[Pobierz załączniki]** pozwala na pobranie załączników dodanych do wykazu

### Filtrowanie wykazu osób uprawnionych

Po zalogowaniu do konta **Administratora** istnieje możliwość filtrowania wykazu osób uprawnionych. W tym celu należy otworzyć menu główne klikając w ikonę , następnie po rozwinięciu listy wybrać opcję **[Wykaz osób uprawnionych]** lub przycisk  $\vee$ .

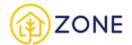

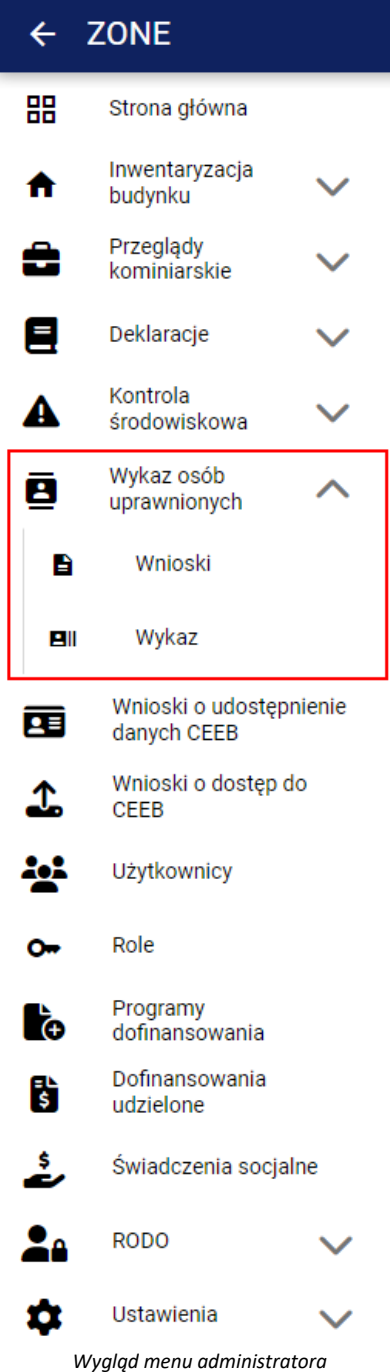

- **[Wnioski]**
- • **[Wykaz]**

Po kliknięciu przycisku **[Wykaz]** w oknie głównym pojawi się lista osób wpisanych do wykazu osób uprawnionych.

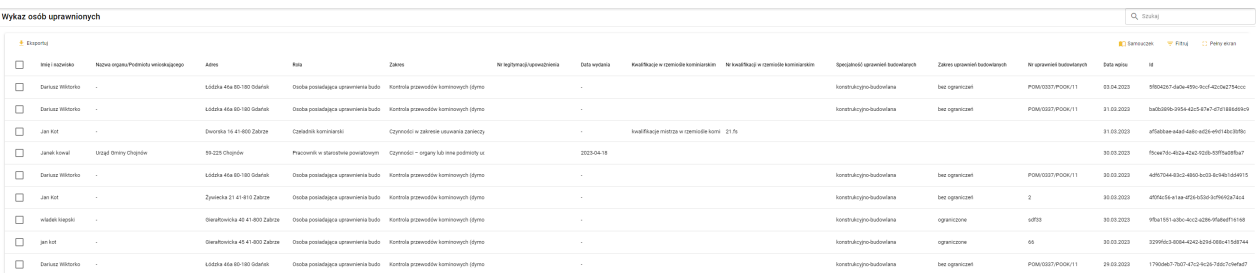

*Wygląd listy wykazu osób uprawnionych*

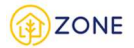

 $\blacksquare$ 

ı

Lista wniosków posiada opcje filtrowania zaznaczoną czerwoną ramką na powyższym rysunku. Filtrowanie danych należy rozumieć jako ukrywanie niepotrzebnych danych i wyświetlanie tylko tych, które spełniają zadane kryteria.

Istnieje możliwość wybrania po której z opcji nastąpi filtrowanie spośród:

- **Imię i nazwisko**  filtrowanie następuje poprzez wpinanie w odpowiednie okienko wyszukiwanej frazy.
- **Urząd** po kliknięciu przycisku w wyświetli się informacja o braku wyboru urzędu oraz możliwości jego wyboru.

Urząd Nie wybrano urzędu WYBIERZ URZĄD *Wygląd filtra Urząd*

Po kliknięciu przycisku **[Wybierz urząd]** wyświetli się lista z urzędami, którą można zawężać poprzez wpisanie urzędu (jego nazwy/części nazwy lub miejscowości) w pole {Szukaj}.

#### Wpisz nazwę urzędu

# Q Szukaj<br>Q warszawa

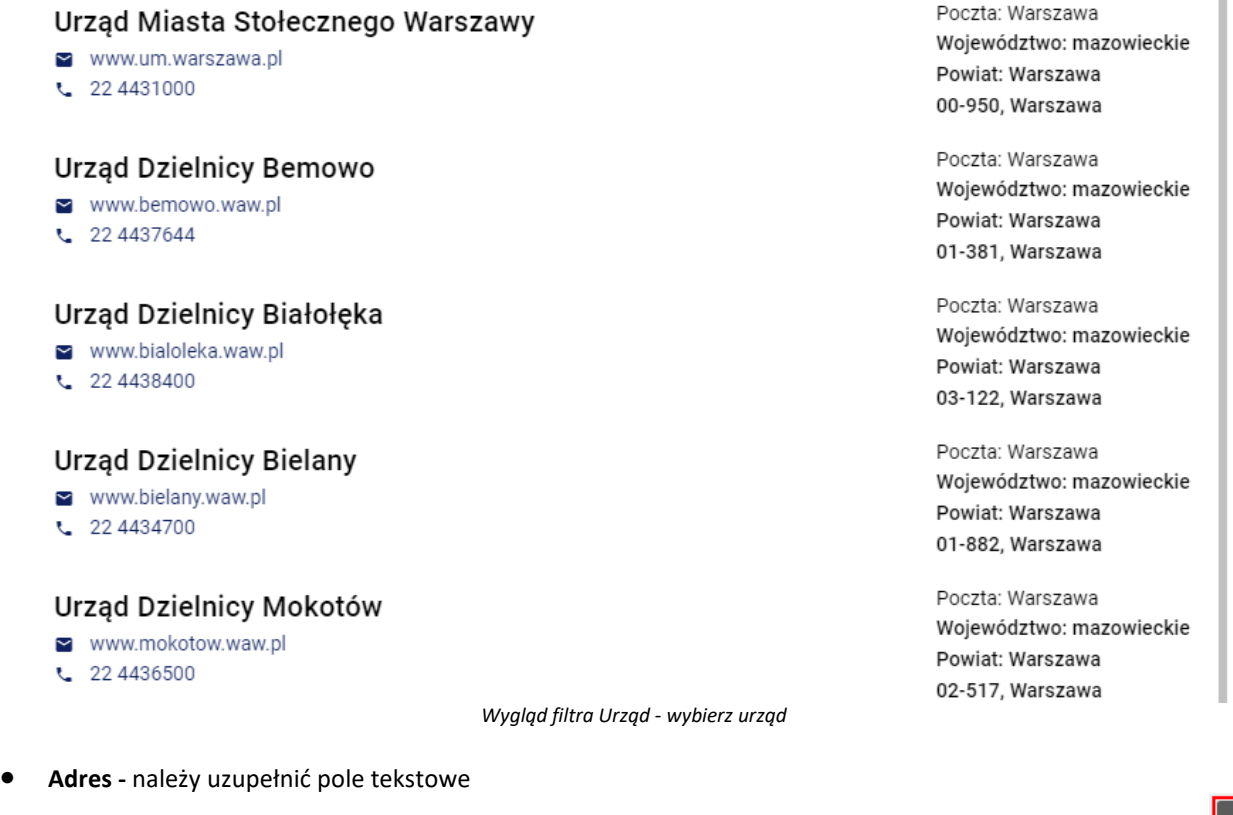

- **Rola**  należy zaznaczyć pole typu checkbox przy wybranych rolach (oznaczenie pola w następujący sposób: ) - istnieje możliwość wyboru wielu ról spośród:
	- o Kominiarz z uprawnieniami mistrza kominiarskiego
	- o Czeladnik kominiarski
	- o Osoba posiadająca uprawnienia budowlane odpowiedniej specjalności
	- o Pracownik gminy
	- o Strażnik gminny
	- o Strażnik miejski

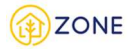

- o Pracownik urzędu marszałkowskiego
- o Funkcjonariusz IOŚ
- o Pracownik BGK
- o Pracownik KAS
- o Pracownik NFOŚ/WFOŚ
- o Pracownik w starostwie powiatowym
- o Pracownik związku międzygminnego
- o Pracownik urzędu wojewódzkiego
- **Zakres -** należy zaznaczyć pole typu checkbox przy wybranych zakresach (oznaczenie pola w następujący sposób:
	- $\boxed{\checkmark}$ ) istnieje możliwość wyboru wielu zakresów spośród:
		- o Kontrola art. 379 ust. 1 ustawy Prawo ochrony środowiska w zakresie: źródła spalania paliw o nominalnej mocy cieplnej mniejszej niż 1 MW
		- o Kontrola art. 379 ust. 1 ustawy Prawo ochrony środowiska w zakresie: spełnienia wymagań określonych w uchwale antysmogowej (art. 96 ust. 1 ustawy Prawo ochrony środowiska)
		- o Kontrola art. 379 ust. 1 ustawy Prawo ochrony środowiska w zakresie: uiszczenia należnej opłaty za korzystanie ze środowiska (art. 284 ust. 1 tej ustawy Prawo ochrony środowiska)
		- o Kontrola art. 9u ust. 1 ustawy o utrzymaniu i porządku czystości w gminach w zakresie: odprowadzania nieczystości ciekłych
		- o Kontrola w zakresie emisji gazów i pyłów wprowadzanych do powietrza przez przedsiębiorcę w rozumieniu ustawy z dnia 6 marca 2018 r. - Prawo przedsiębiorców (art. 9 ust. 1 ustawy o Inspekcji Ochrony Środowiska)
		- o Czynności w zakresie premii termomodernizacyjnych i premii remontowych (Bank Gospodarstwa Krajowego)
		- O Czynności w zakresie ulgi podatkowej "termomodernizacyjnej" (Krajowa Administracja Skarbowa)
		- o Czynności organy lub inne podmioty udzielające ze środków publicznych finansowania albo dofinansowania w zakresie: przedsięwzięć termomodernizacyjnych, przedsięwzięć niskoemisyjnych lub przedsięwzięć remontowych
		- o Czynności organy lub inne podmioty udzielające ze środków publicznych finansowania albo dofinansowania w zakresie: odnawialnych źródeł energii
		- o Czynności organy lub inne podmioty udzielające ze środków publicznych finansowania albo dofinansowania w zakresie: innych przedsięwzięć związanych z ochroną powietrza
		- o Czynności przyznane świadczenia z pomocy społecznej lub innych form wsparcia finansowego ze środków publicznych w zakresie: dodatku mieszkaniowego
		- o Czynności przyznane świadczenia z pomocy społecznej lub innych form wsparcia finansowego ze środków publicznych w zakresie: dodatku energetycznego
		- o Czynności przyznane świadczenia z pomocy społecznej lub innych form wsparcia finansowego ze środków publicznych w zakresie: zasiłku celowego z przeznaczeniem na ogrzewanie
		- o Czynności deklaracje o źródle ciepła lub spalania paliw
		- o Kontrola art. 9u ust. 1 ustawy o utrzymaniu i porządku czystości w gminach w zakresie: gospodarowania odpadami komunalnymi
		- o Kontrola przewodów kominowych (dymowych, spalinowych i wentylacyjnych) (art. 62 ust. 1 pkt 1 lit. c ustawy Prawo budowlane)
		- o Czynności w zakresie usuwania zanieczyszczenia z przewodów dymowych i spalinowych (§ 34 rozporządzenia Ministra Spraw Wewnętrznych i Administracji z dnia 7 czerwca 2010 r. w sprawie ochrony przeciwpożarowej budynków, innych obiektów budowlanych i terenów)
- Nr legitymacji/upoważnienia lub Nr uprawnień/kwalifikacji należy uzupełnić pole tekstowe
- Data wydania należy wybrać konkretną datę, po kliknięciu w ikonkę iii oraz wskazanie jej w kalendarzu.
- Kwalifikacje w rzemiośle kominiarskim **-** należy zaznaczyć pole typu checkbox przy wybranych zakresach (oznaczenie pola w następujący sposób: |  $\leq$  | - istnieje możliwość wyboru wielu zakresów spośród:
	- kwalifikacje mistrza w rzemiośle kominiarskim w odniesieniu do przewodów dymowych oraz
		- grawitacyjnych przewodów spalinowych i wentylacyjnych
	- o kwalifikacje czeladnika w rzemiośle kominiarskim w odniesieniu do przewodów dymowych oraz grawitacyjnych przewodów spalinowych i wentylacyjnych
- Nr kwalifikacji w rzemiośle kominiarskim należy uzupełnić pole tekstowe
- Specjalność uprawnień budowlanych **-** należy zaznaczyć pole typu checkbox przy wybranych zakresach

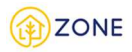

(oznaczenie pola w następujący sposób:  $\left|\bigvee\right|$ ) - istnieje możliwość wyboru wielu zakresów spośród:

- o konstrukcyjno-budowlana
- o instalacyjna w zakresie sieci, instalacji i urządzeń cieplnych, wentylacyjnych, gazowych, wodociągowych i kanalizacyjnych
- Zakres uprawnień budowlanych **-** należy zaznaczyć pole typu checkbox przy wybranych zakresach (oznaczenie

pola w następujący sposób:  $\left\lfloor \frac{1}{2} \right\rfloor$  - istnieje możliwość wyboru wielu zakresów spośród:

- o ograniczone
- o bez ograniczeń
- Nr uprawnień budowlanych należy uzupełnić pole tekstowe
- Data wpisu należy wybrać konkretną datę, po kliknięciu w ikonkę ia oraz wskazanie jej w kalendarzu.
- Id należy uzupełnić pole tekstowe

## Wyszukiwanie po słowach kluczowych w wykazie osób uprawnionych

Po zalogowaniu do konta **Administratora** istnieje możliwość wyszukiwania po słowach kluczowych z listy wykazu osób

uprawnionych. W tym celu należy otworzyć menu główne klikając w ikonę **inkorzy postępnie po rozwinięciu listy wybrać** 

opcję **[Wykaz osób uprawnionych]** lub przycisk .

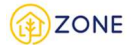

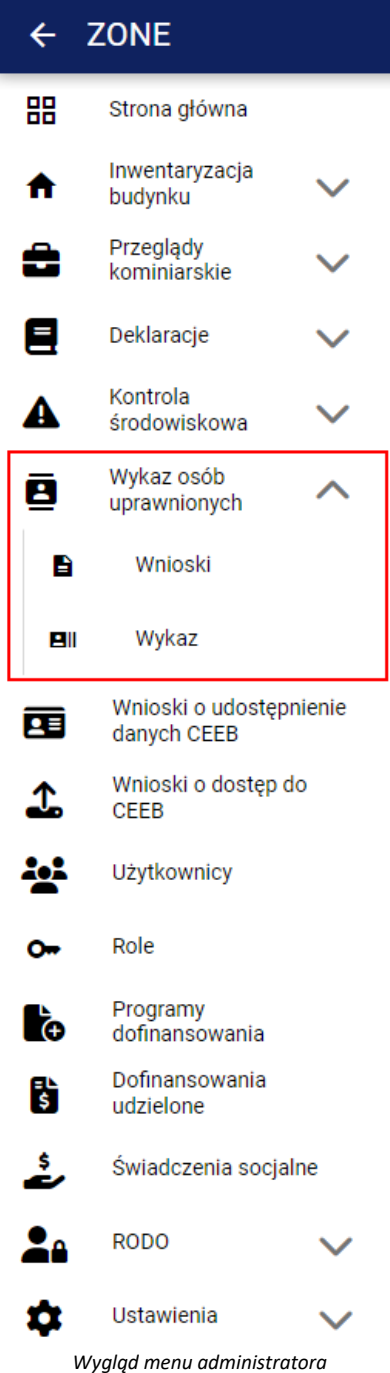

- **[Wnioski]**
- • **[Wykaz]**

Po kliknięciu przycisku **[Wykaz]** w oknie głównym pojawi się lista osób wpisanych do wykazu osób uprawnionych.

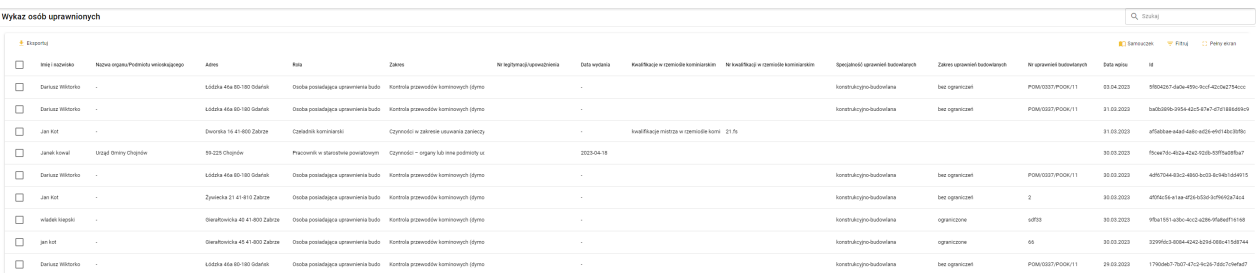

*Wygląd listy wykazu osób uprawnionych*

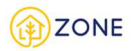

Lista posiada opcje wyszukiwania po słowach kluczowych. Jest to możliwe dzięki oknie {Szukaj} zaznaczone czerwoną ramką na powyższym obrazku, Po kliknięciu w okienku należy wpisać wyszukiwaną frazę. Wyszukiwanie po słowach kluczowych dotyczy wszystkich kolumn danego rejestru (danej listy). Należy przez to rozumieć, że po wpisaniu jakiegokolwiek wyrazu, który zawiera się w przynajmniej jednej z kolumn:

- Imię i nazwisko
- Nazwa organu/Podmiotu
- Miejscowość
- Kod pocztowy
- Ulica
- Gmina
- Powiat
- Województwo
- Rola
- Zakres
- Nr legitymacji/upoważnienia lub Nr uprawnień/kwalifikacji
- Data wydania
- Kwalifikacje w rzemiośle kominiarskim
- Nr kwalifikacji w rzemiośle kominiarskim
- Specjalność uprawnień budowlanych
- Zakres uprawnień
- Nr uprawnień budowlanych
- Data wpisu
- Id

i zatwierdzeniu klawiszem klawiatury [Enter] otrzymamy wszystkie wyniki zawierające wpisane wyrażenie.

## Eksport listy wykazu osób uprawnionych

Po zalogowaniu do konta **Administratora** istnieje możliwość eksportu listy osób uprawnionych. W tym celu należy otworzyć menu główne klikając w ikonę **[19]**, następnie po rozwinięciu listy wybrać opcję **[2]** [Wykaz osób **uprawnionych]** lub przycisk  $\cdot$ .

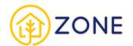

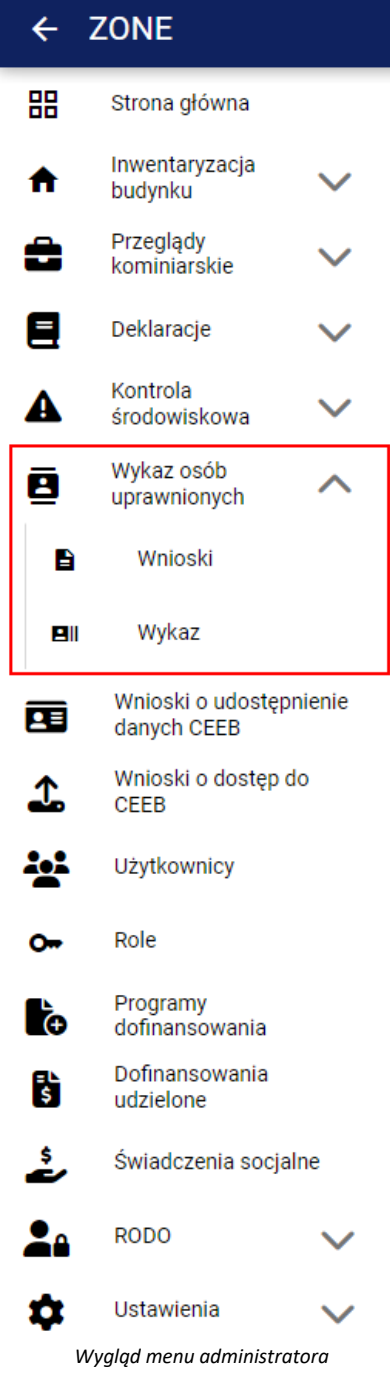

- **[Wnioski]**
- • **[Wykaz]**

Po kliknięciu przycisku **[Wykaz]** w oknie głównym pojawi się lista osób wpisanych do wykazu osób uprawnionych.

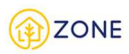

#### Wykaz osób uprawnionych Q Szukaj  $\equiv$  Akcje  $\sim$ Eksportuj X Zaznaczono: 4 Samouczek  $=$  Filtrui Pełny ekran Eksportuj do CSV C. Nazwa organu/Podmiotu wnioskującego 1 Rola Imie i r Adres Eksportuj do XLS  $\Box$ Wioleta Urząd Miejski w Pasłęku 14-400 Pastek Pracownik gminy Eksportuj do PDF  $\Box$ Jerzy Urząd Miejski w Pasłęku 14-400 Pasłęk Pracownik związku międzygminnego  $\overline{\mathbf{v}}$ Test Roli Urząd Gminy Chojnów 59-225 Chojnów Pracownik urzędu marszałkowskiego  $\overline{\mathsf{v}}$ test dodawania wielokrotnego Pracownik NFOŚ/WFOŚ Urząd Gminy Chojnów 59-225 Chojnów  $\checkmark$ Janek kowal Urząd Gminy Chojnów 59-225 Chojnów Pracownik w starostwie powiatowym  $\blacktriangledown$ Przedstawiciel Wojewody Urząd Marszałkowski Województwa Warmińsko-Mazurskiego 10-562 Olsztvn Pracownik urzędu wojewódzkiego

*Wygląd listy wykazu osób uprawnionych*

Aby eksportować należy wybrać użytkowników, którzy mają znaleźć się na liście, następnie należy zaznaczyć pole typu

checkbox przy wybranych użytkownikach (oznaczenie pola w następujący sposób: 0). Po zaznaczeniu wszystkich wybranych użytkowników należy kliknąć przycisk **[Eksportuj]** zaznaczony czerwoną ramką na powyższym obrazku. Następnie należy wybrać format w jakim ma być lista - strona daje możliwość wyboru formatów: CSV, XLS oraz PDF. Po kliknięciu odpowiedniego przycisku wybrani użytkownicy wraz z danymi zostaną pobrani w formie listy do wybranego formatu.

## **Obsługa wniosku o dostęp do CEEB**

Po zalogowaniu do konta **Administratora** istnieje możliwość obsługi wniosków o dostęp do CEEB. W tym celu należy

otworzyć menu główne klikając w ikonę , następnie po rozwinięciu listy wybrać opcję **[Wnioski o dostęp do CEEB].**

#### 36 / 41

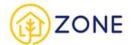

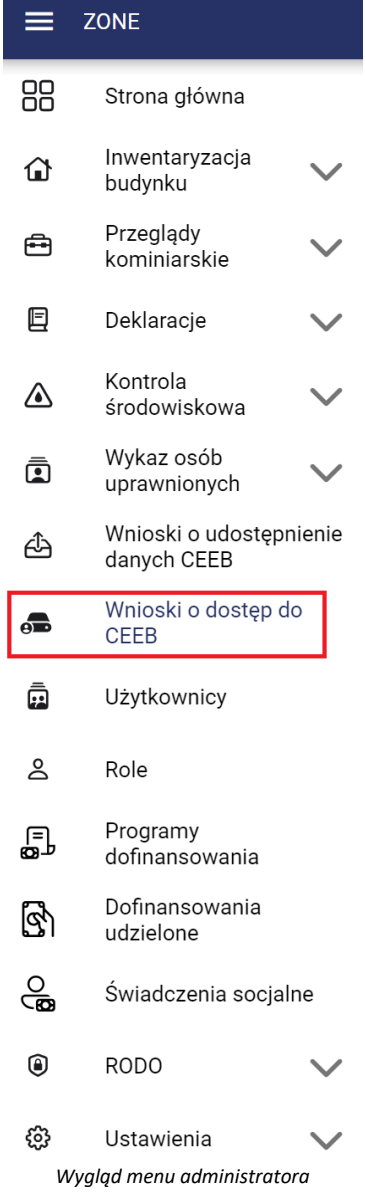

Po kliknięciu w oknie głównym pojawi się lista wniosków o dostęp do CEEB.

| Wnioski o dostep do CEEB<br>Eksportuj<br>$+$ Nowy |                      |                                |                        |                 | Q Szukaj<br>Samouczek | <b>E</b> Pelny ekran<br>$=$ Filtrui |                     |                             |                                                   |                      |                   |
|---------------------------------------------------|----------------------|--------------------------------|------------------------|-----------------|-----------------------|-------------------------------------|---------------------|-----------------------------|---------------------------------------------------|----------------------|-------------------|
|                                                   | Imię i nazwisko      | Nazwa organu                   | E-mail<br>.            | Telefon         | Data wniosku          | Data modyfikacji                    | Obsługujący wniosek | Uwagi 个                     | Powód odrzucenia                                  | Data dodania dostepu | Status<br>,,,,,,, |
|                                                   | Maria Dziaduch       | Urząd Miasta i Gminy w Bardzie | maria.dziaduch@test.pl | +48 123 123 123 | 12.12.2021 16:13      | 19.01.2023 14:45                    | Adrian Adminowski   |                             | Brak upoważnienia. Należy wypełnić formularz pono |                      | · Odrzucony       |
|                                                   | Jan Kowalski         | Urząd Miejski w Chojnowie      | jkowalski@wp.pl        | +48 654 456 555 | 12.11.2022 12:13      | 16.01.2023 14:54                    | Adrian Adminowski   | Brak                        | Testowy powód odrzucenia                          | $\sim$               | · Odrzucony       |
|                                                   | Maria Dziaduch       | Urząd Miejski w Chojnowie      | maria.dziaduch@test.pl | +48 123 123 123 | 15.11.2022 16:23      | 13.01.2023 09:16                    | Adrian Adminowski   | testowy                     |                                                   | 12.12.2022 01:00     | · Zaakceptowany   |
|                                                   | Agnieszka Nowakowska | Urząd Miasta i Gminy w Bardzie | nowakowskatest@test.pl | +48 333 333 333 | 12.12.2022 09:13      | 23.01.2023 14:29                    | Adrian Adminowski   | Komentarz z testu 123123213 |                                                   |                      | Weryfikacja       |

*Wygląd listy wniosków o dostęp do CEEB*

**Na podstawie specjalnego upoważnienia osoba (użytkownik niezalogowany ale z dołączeniem do wniosku pliku PDF z podpisem kwalifikowanym oraz upoważnieniem) wnioskuje o przyznanie dostępu do modułu analitycznoraportowego w określonym zakresie. Administrator obsługuje takie wnioski i zakłada konto w dziale analitycznoraportowym do konkretnego kokpitu menadżerskiego.**

Tabela listy wniosków składa się z kolumn:

- Imię i nazwisko
- Nazwa organu
- E-mail

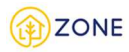

- Telefon
- Data wniosku
- Data modyfikacji
- Obsługujący wniosek
- Uwagi
- Powód odrzucenia
- Data dodania dostępu
- **Status**

Wnioski otrzymują statusy, które odzwierciedlają ich aktualny stan.

Nowy - status oznaczający że wniosek został złożony i czeka na weryfikację przez administratora

Weryfikacja - status oznaczający że wniosek jest w trakcie analizy - w momencie edycji wniosku następuje przypisanie administratora przeglądającego wniosek w kolumnie obsługujący wniosek. W przypadku, gdy administrator, który rozpoczął proces analizy wniosku nie będzie miał możliwości dokończenia procesu istnieje opcja przejęcia wniosku przez innego administratora ze wskazaniem poprzez edycję aktualnego obsługującego wniosek.

Odrzucony - status oznaczający że wniosek zostaje odrzucony (niezaakceptowany) - **konieczne jest podanie przez administratora powodu decyzji.**

Zaakceptowany **-** status oznaczający że wniosek zostaje zaakceptowany i użytkownik otrzyma dostęp do CEEB. **Dla zaakceptowanego wniosku pojawia się opcja [Załóż konto], która z widoku listy i wyboru konkretnego wniosku pozwala na przejście do procesu zakładania konta (z automatycznie wypełnionymi danymi zawartymi we wniosku).**

W przypadku działania na konkretnym wniosku należy wskazać kursorem myszy wybrany wniosek, następnie kliknąć prawym klawiszem myszy, aby rozwinęła się lista z możliwymi do wykonania działaniami pokazanymi na poniższym rysunku. Opcje te wyświetlane są zgodnie z dostępnością operacji możliwych do wykonania w zależności od statusu, dlatego w zależności od wyboru mogą się różnić.

| Q Szukaj<br>Wnioski o dostęp do CEEB<br>Eksportuj<br>Samouczek<br>$=$ Filtrui<br><b>C:</b> Pelny ekran<br>$+$ Nowy |                                                                             |            |                                                      |                               |                                                |                  |                      |                  |  |
|----------------------------------------------------------------------------------------------------|-----------------------------------------------------------------------------|------------|------------------------------------------------------|-------------------------------|------------------------------------------------|------------------|----------------------|------------------|--|
| Imie i nazwisko<br>Nazwa organu                                                                                    | E-mail                                                                      |            | Telefon<br>Data wniosku                              | Data modyfikacji              | Uwagi<br>Obsługujący wniosek                   | Powód odrzucenia | Data dodania dostepu | Status           |  |
| <b><i>Address Committee</i></b><br>Maria Dziad<br>Q Podgląd                                                        | maria.dziaduch@test.pl<br>y w Bardzie                                       |            | +48 123 123 123<br>12.12.2021 16:13                  | 27.03.2023 11:28              | Adrian Adminowski                              |                  |                      | Nowy             |  |
| Ľ.<br>Weryfikuj<br>Jan Kowals                                                                                      | nowie<br>Q Podglad                                                          |            | 12.11.2022 12:13<br>+48 654 456 555                  | 16.01.2023 14:54              | Adrian Adminowski<br>Brak                      |                  |                      | · Zaakceptowany  |  |
| Pobierz wniosek PDF<br>Maria Dziac<br>cop Pobierz załączniki                                                       | $\tilde{=}$<br>Załóż konto<br>nowie                                         | @test.pl   | Q Podgląd<br>$\swarrow$ Akceptuj                     | 20.04.2023 11:05              | Adrian Adminowski<br>Brak                      |                  | 12.12.2022 01:00     | <b>O</b> Nowy    |  |
| Pokaż historie<br>$\Omega$<br>Agnieszka                                                                            | a<br>Pobierz wnlosek PDF<br>/ w Bardzie<br>ep Pobierz załączniki            | st@test.pl | $\times$<br>Odrzuć                                   | Adrian A<br>20.04.2023 12:19  | $\alpha$<br>Podglad                            |                  |                      | · Weryfikacja    |  |
| Zamknij<br>Kowal Jan                                                                                               | $\Omega$<br>Pokaż historię<br>www.gwww.cogw.cog/Informacji Skarbow          |            | Pobierz wniosek PDF<br>a                             | 17.03.2023 12:32<br>Adrian Ad | G<br>Pobierz wniosek PDF<br>Pobierz załaczniki |                  |                      | Nowy.            |  |
| Kowal Jan                                                                                                    | Anuluj akceptację<br>Delegatura Krajowej Informacji Skarbow<br>Zamknij      |            | cop Pobierz załączniki<br>$\Omega$<br>Pokaż historie | 17.03.2023 12:34              | Adrian Ac<br>$\Omega$<br>Pokaż historie        |                  |                      | Weryfikacja      |  |
| Kowal Jan                                                                                                    | Delegatura Krajowej Informacji Skarbowej w Bielsku Białej<br>jankowal@wp.pl |            | o<br>Anuluj weryfikacje<br>Zamknij                   | Adrian Ac<br>20.03.2023 12:20 | $\Omega$<br>Przywróć<br>Zamknij                |                  |                      | <b>Odrzucony</b> |  |

 *Wygląd opcji możliwych do zrealizowania w zależności od statusu*

- Opcja **[Podgląd]** pozwala na przeglądanie szczegółów istniejącego wniosku (bez możliwości edycji i modyfikacii)
- **Po kliknięciu <b>[Pobierz wniosek PDF]** Pobierz wniosek PDF następuje automatyczne pobranie wybranego wniosku w formacie PDF
- Po kliknięciu **[Pobierz załączniki]<sup>@ Pobierz załączniki następuje automatyczne pobranie załączników.**</sup>
- Przycisk **[Pokaż historię]** powoduje wyświetlenie wszystkich zmian jakie dokonano na wniosku (operacje wykonane przez administratora)
- Przycisk **[Weryfikuj]** powoduje zmianę statusu na Weryfikacja i pozwala na przypisanie osoby obsługującej wniosek
- Po formalnej weryfikacji i pozytywnym rozpatrzeniu wniosku należy kliknąć **[Akceptuj]** co pozwala na zmianę statusu na Zaakceptowany
- Po formalnej weryfikacji i negatywnym rozpatrzeniu wniosku należy kliknąć **[Odrzuć]** co pozwala na zmianę statusu na Oddrzucony i wymaga podania przyczyny odrzucenia
- Kliknięcie **[Anuluj weryfikację]** <sup>8</sup> Anuluj weryfikację powoduje zmianę statusu z Weryfikacja na ONowy

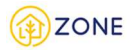

Przycisk [Anuluj akceptacje]<sup>(3)</sup> Anuluj akceptację powoduje zmianę statusu z **Zaakceptowany na** Weryfikacia

Administrator po weryfikacji wniosku może zgodzić się lub nie na udzielenie dostępu. Analizie poddawane są załączniki - stwierdzenie poprawności wypełnienia oraz autentyczności podpisu kwalifikowanego oraz upoważnienia. W przypadku odrzucenia wniosku konieczne jest podanie powodu odrzucenia (argumentacja decyzji).

Po akceptacji wniosku pojawia się opcja **[Załóż konto]**, która z widoku listy i wyboru konkretnego wniosku pozwala na przejście do procesu zakładania konta (z automatycznie wypełnionymi danymi zawartymi we wniosku). Po wyświetleniu formularza zakładania konta z częściowo wypełnionymi danymi z wniosku, należy wskazać role raportowe dzięki którym użytkownik będzie miał dostęp do określonych raportów w module analityczno-raportowym.

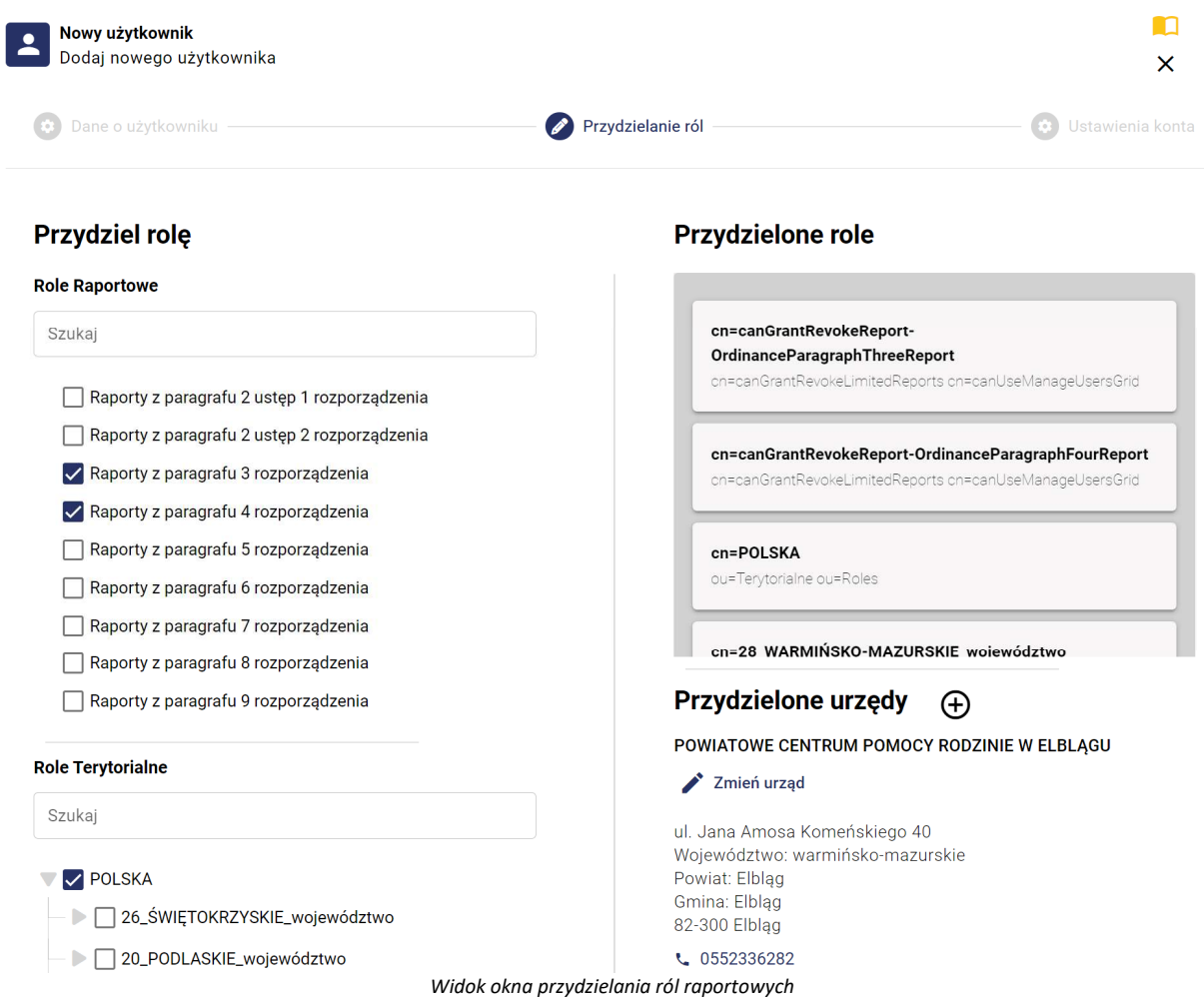

Istnieje również możliwość grupowego zakładania kont użytkownikom wnioskującym o dostęp do CEEB. W tym celu należy zaznaczyć wybrane wnioski, wówczas nad listą pojawi się przycisk **[Załóż grupowo konta]**, po kliknięciu którego zostanie wyświetlone okno podsumowujące.

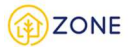

 $\times$ 

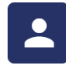

Grupowe zakładanie kont - podsumowanie Grupowe dodawanie nowych użytkowników

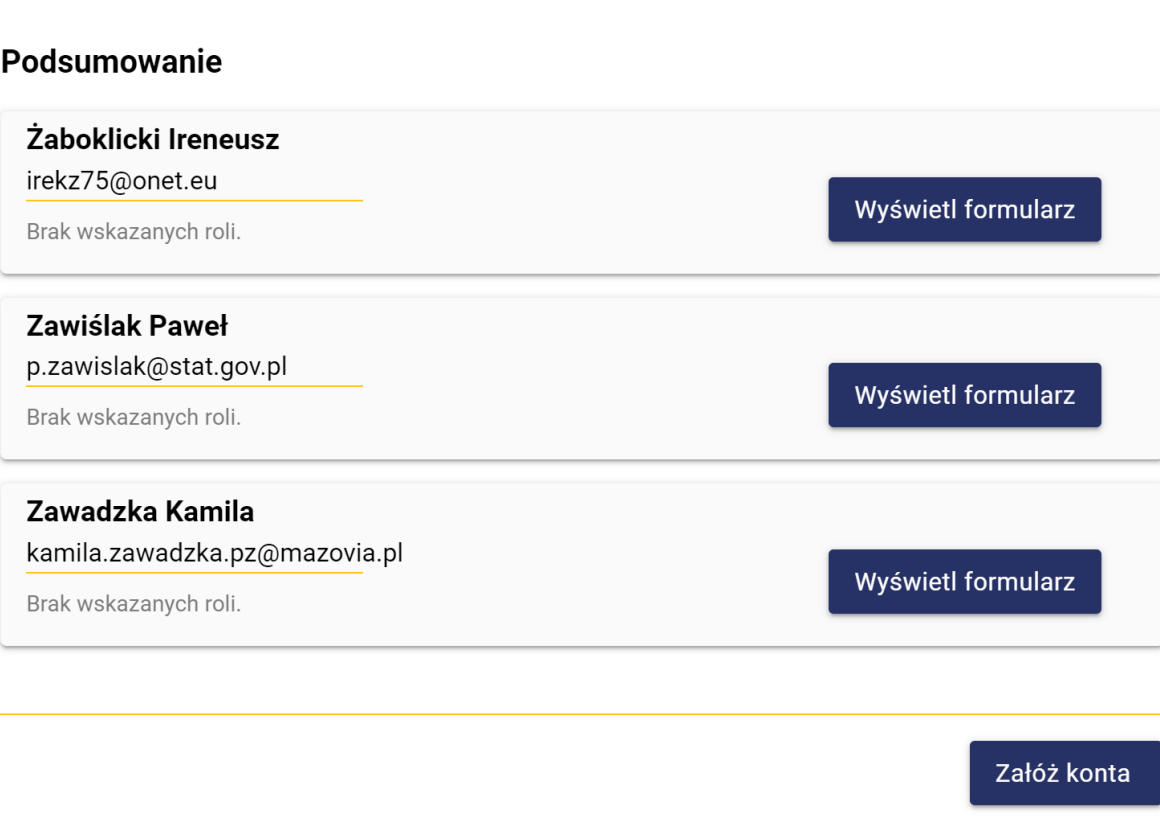

*Wygląd okna grupowego zakładania konta*

Jeżeli lista osób do założenia kont jest prawidłowa, należy wybrać przycisk **[Załóż konta].** System automatycznie założy konta, wówczas do użytkowników, na wskazany adres e-mail zostaną wysłane dane logowania. W przypadku konieczności sprawdzenia lub modyfikacji szczegółowych informacji o użytkowniku należy przy odpowiednim rekordzie wybrać przycisk **[Wyświetl formularz]**. Zostanie wówczas wyświetlony formularz na którym możliwa jest modyfikacja danych.

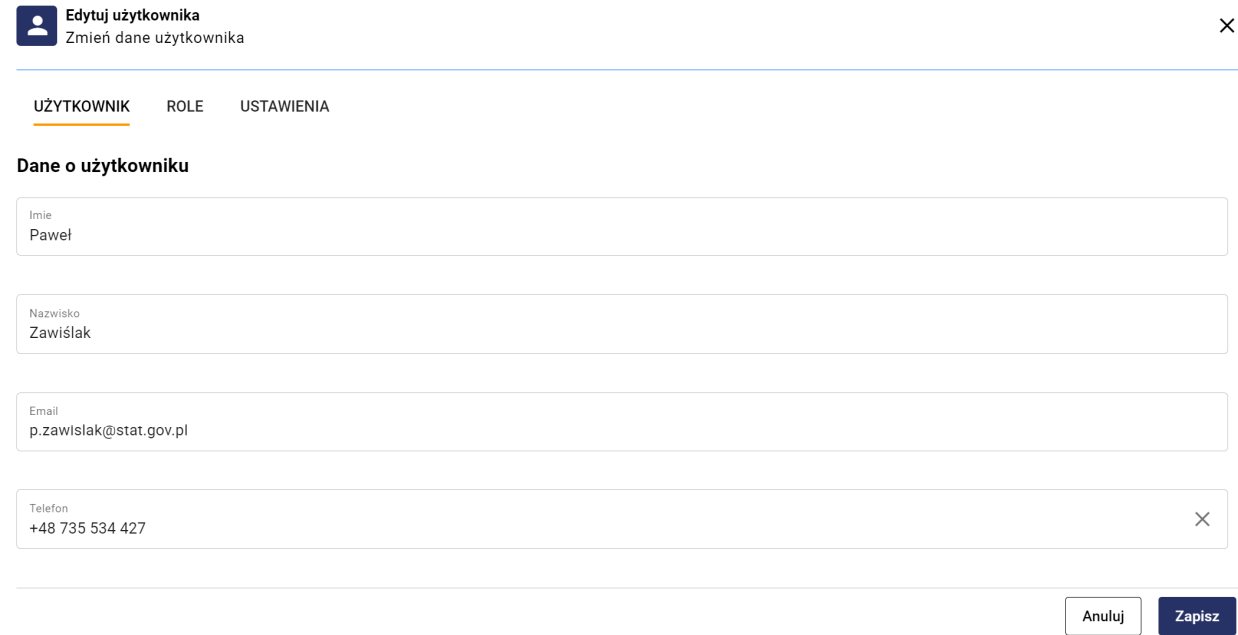

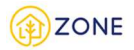

#### *Wygląd okna edycji danych użytkownika*

Po wprowadzeniu odpowiednich danych należy kliknąć **[Zapisz]**, proces należy powtórzyć dla wszystkich użytkowników z listy grupowego zakładania kont, dla których konieczna jest weryfikacja lub modyfikacja danych.

# **Wykaz komunikatów błędów**

Poniżej przedstawiono tabelę prezentującą opis komunikatów błędów wraz z opisem rozwiązań.

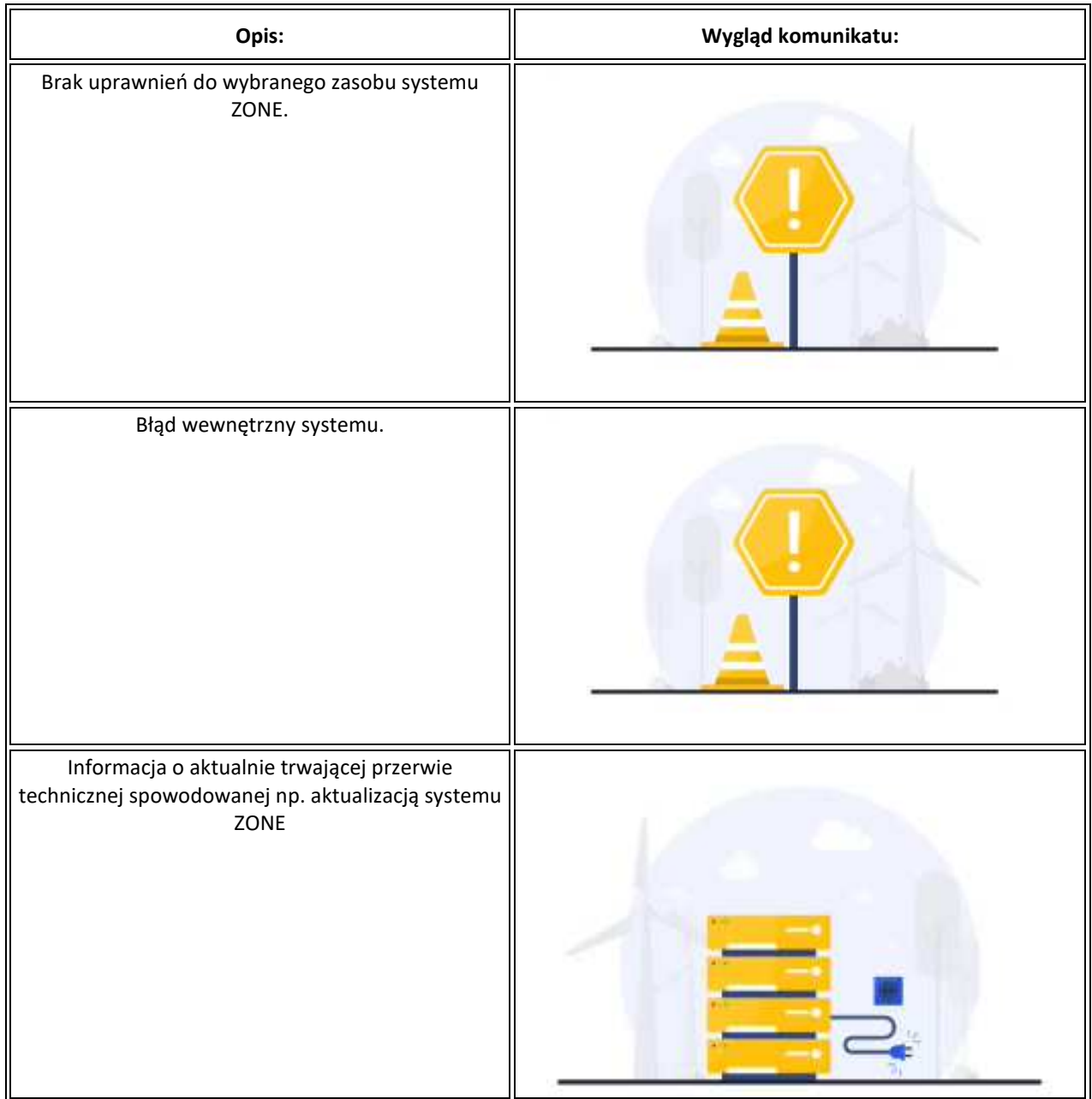